**Des outils simples pour mesurer dans Illustrator.**

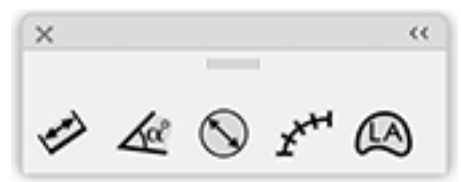

## **Généralités.**

Pour modifier les réglages par défaut et faire apparaître la liste des paramètres il faut faire **ALT-Clic**.

Les préférences de JLG-DimensionLight sont écrites dans un fichier séparé nommé **JLG-DimensionLight-Prefs.txt**.

Il doit donc y avoir deux fichiers JLG-DimensionLight (CC).aip et JLG-DimensionLight-Prefs.txt placés tous les deux dans le dossier des modules externes d'Illustrator.

## **Modifier les icônes de JLG-DimensionLight.**

Vous pouvez modifier les icônes de JLG-DimensionLight.

Chaque outil a deux icônes (une pour l'interface claire ou très claire et l'autre pour l'interface sombre ou très sombre).

Par exemple, voici l'icône claire pour l'outil Longueurs & aires

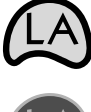

Par exemple, voici l'icône sombre pour l'outil Longueurs & aires

Pour cela, faites un clic droit sur l'outil JLG-DimensionLight (CC).aip et choisissez Afficher le contenu du paquet. Les icônes se trouvent dans Contents/Resources/svg/. Vous pouvez ouvrir ces fichiers avec Illustrator, les modifier à votre guise et les enregistrer au format svg **SANS EN CHANGER LE NOM**.

Si vous obtenez des icônes qui vous semblent meilleures que celles fournies par défaut, n'hésitez pas à m'en faire part et à me les envoyer à mon adresse mail : jlgarrivet@orange.fr, je les intégrerai dans la nouvelle version de JLG-DimensionLight.

JLG-DimensionLight affiche des **annotations contextuelles**. Par exemple, si le curseur se trouve au-dessus d'un segment, l'échelle utilisée et la longueur apparaissent. Si ce segment fait partie d'un polygone non croisé, l'aire du polygone apparaît,  $chelle = 1$  $L$  segment=43,880 mm etc. Aire=829.294 mm2

**Des outils simples pour mesurer dans Illustrator.**

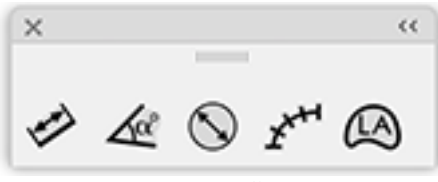

**Généralités.**

Faire apparaître les paramètres : Choix du paramètre à modifier :

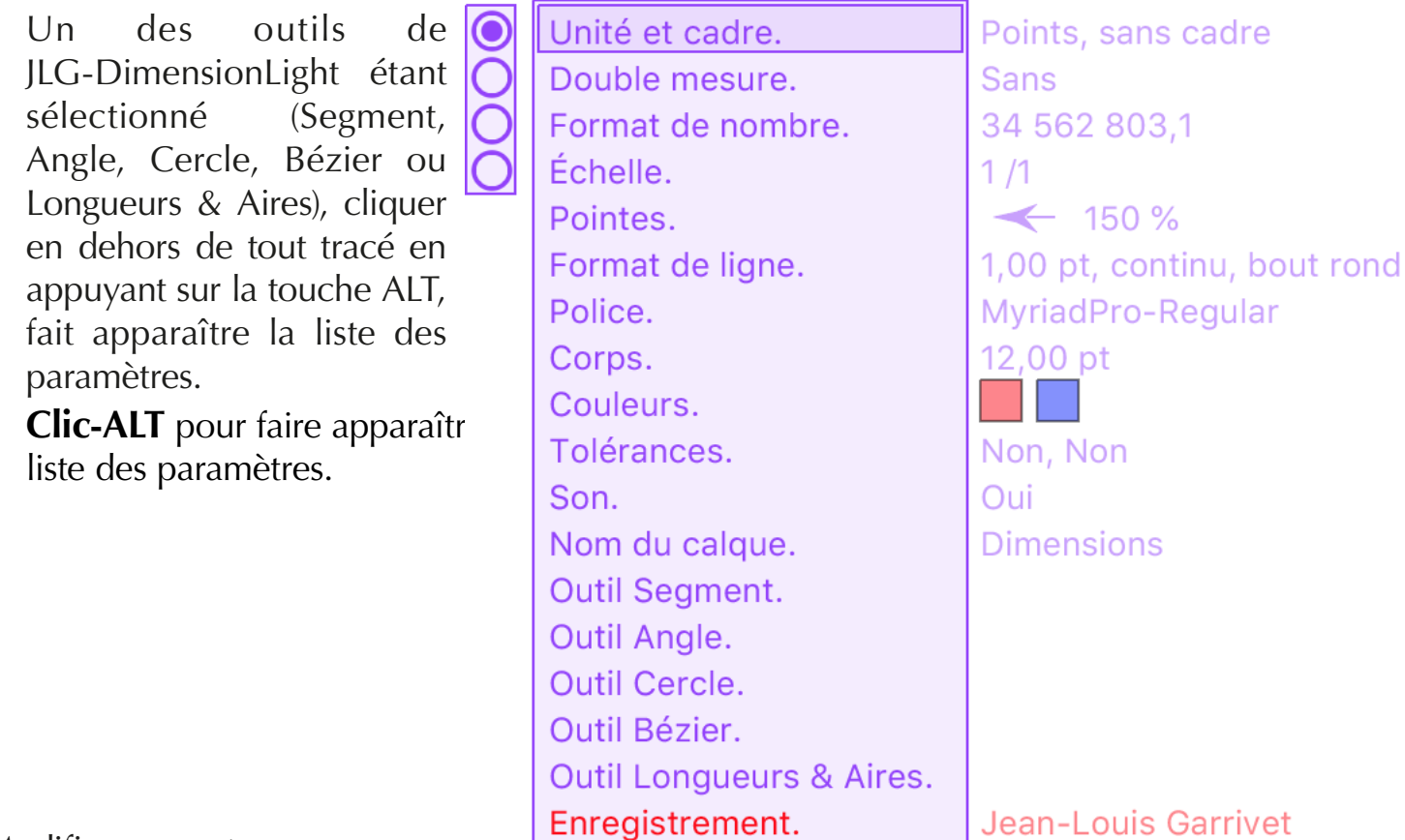

Modifier une cote.

Pour modifier la cote d'un segment, d'un angle ou d'un cercle, il suffit de cliquer dessus lorsque le curseur  $\blacktriangleright$  apparaît, ce qui a pour effet d'activer la cote. On peut alors en modifier les caractéristiques et la déplacer.

Avec **Clic-ALT**, on modifie les caractéristiques de **toutes** les cotes.

Exemple : j'ai tracé un rectangle et j'ai coté sa longueur avec l'outil segment (39,2 mm).

Si je modifie le rectangle avec la flèche blanche, la cote n'est plus adaptée au segment qu'elle mesurait. Il suffit que je clique sur la cote avec un outil de JLG-DimensionLight (lorsque le curseur a la forme  $\blacktriangleright_{n}$ ) pour que la cote s'adapte au nouveau tracé (89,7 mm).

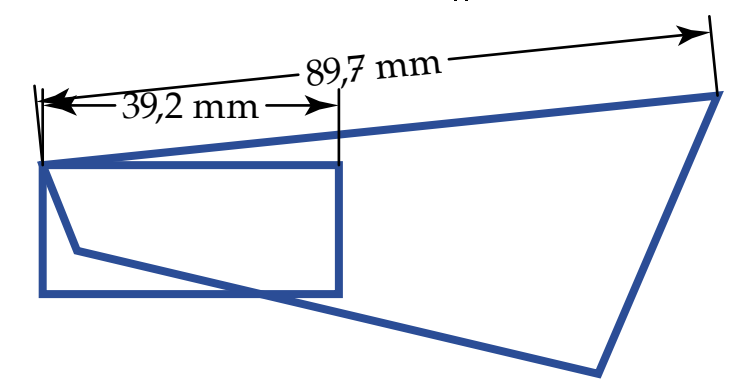

**Des outils simples pour mesurer dans Illustrator.**

## **Généralités (suite et fin).**

## Changer d'outil :

Un des outils de JLG-DimensionLight étant sélectionné (Segment, Angle, Cercle, Bézier ou Longueurs & Aires), cliquer en dehors de tout tracé **en appuyant sur la touche SHIFT**, fait passer à l'outil suivant selon le cycle (Segment, Angle, Cercle, Bézier, Longueurs & Aires).

Outil segment.

## **Utilisation des outils.**

Le type de cote peut être oblique, horizontal, vertical ou Horiz & Verti.

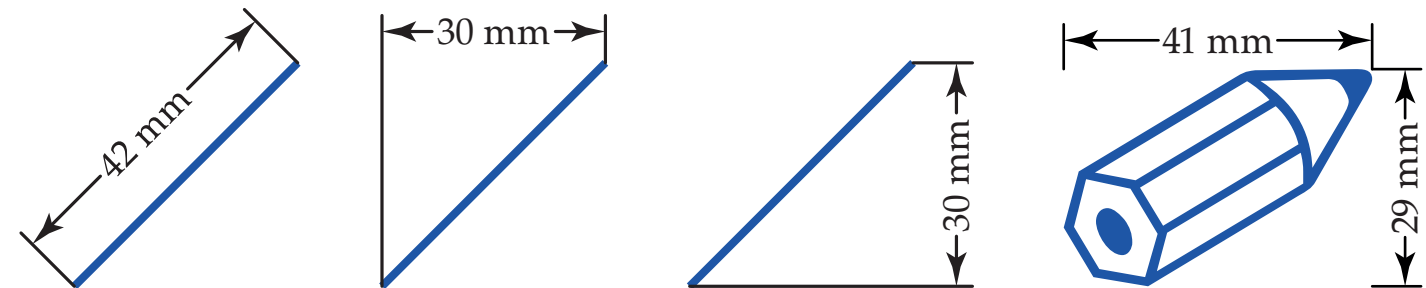

Pour le type de cote oblique :

Si on presse la touche **ALT** en tirant la cote, la cote se déplace en suivant le curseur. Si on presse la touche **SHIFT** en tirant la cote, on passe provisoirement à une cote horizontale.

Si on presse des touches **ALT** et **SHIFT** en tirant la cote, on passe provisoirement à une cote verticale.

Pour le type de cote horizontal :

Si on presse la touche **ALT** en tirant la cote, la cote devient verticale et redevient horizontale dès qu'on lâche la touche **ALT** .

## Pour le type de cote vertical :

Si on presse la touche **ALT** en tirant la cote, la cote devient horizontale et redevient verticale dès qu'on lâche la touche **ALT** .

## Pour le type de cote Horiz & Verti :

Les deux cotes suivent la position du curseur pendant le tracé. Seule la touche **CONTROL**  peut être utilisée pour changer le sens des pointes.

Horiz & Verti Ø Groupe

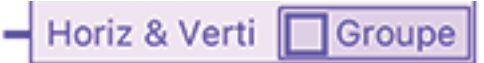

La case Groupe est cochée, le groupe auqueLa case Groupe n'est pas cochée, seul le le tracé cliqué appartient sera mesuré. tracé cliqué sera mesuré.

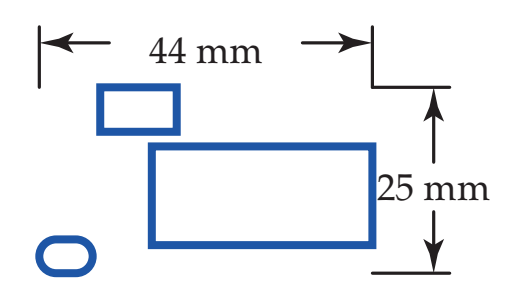

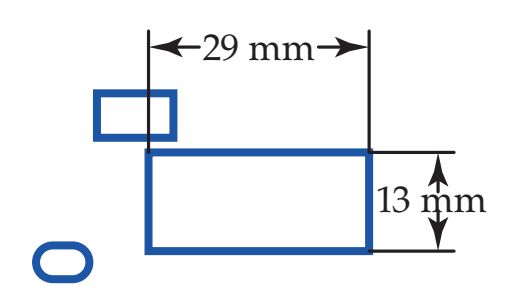

**Des outils simples pour mesurer dans Illustrator.**

**Utilisation des outils (suite).**

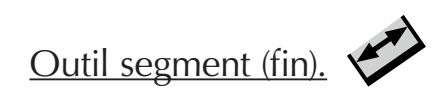

**42 mm** 

Avec la touche **COMMANDE**, seul le texte se déplace

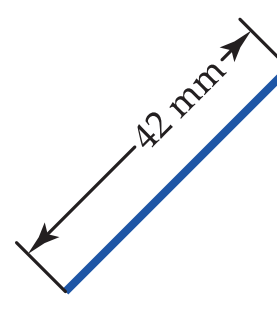

Avec la touche **ESPACE**, le texte se déplace en restant sur la ligne de cote

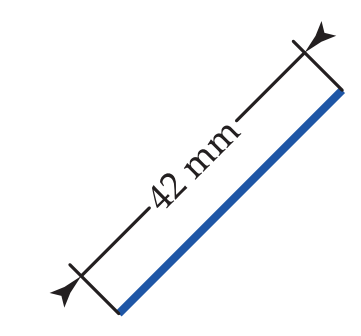

Avec la touche **CONTRÔLE**, le sens des pointes est inversé.

39 mm

Si on presse la touche **COMMANDE** en tirant la cote, le texte de la cote se déplace en suivant le curseur, ce qui permet de placer le texte où on veut.

Si on presse la touche **ESPACE** en tirant la cote, le texte de la cote se déplace en restant sur la ligne de cote.

Si on presse la touche **SHIFT** en tirant la cote, la longueur des attaches varie de façon discontinue (de 12 points en 12 points par défaut).

Si on presse la touche **CONTRÔLE** pendant qu'on tire la cote, les pointes des flèches sont inversées.

On peut aussi cliquer sur un arc de cercle pour mesurer sa longueur.

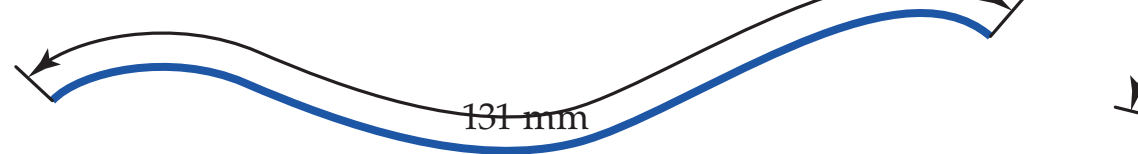

On peut également cliquer sur une courbe quelconque pour mesurer sa longueur.

On peut aussi cliquer n'importe où (pas obligatoirement sur un point d'ancrage ou sur un tracé) et mesurer la distance librement entre les deux points cliqué.

Cela permet de mesurer à l'intérieur d'une image bitmap par exemple.

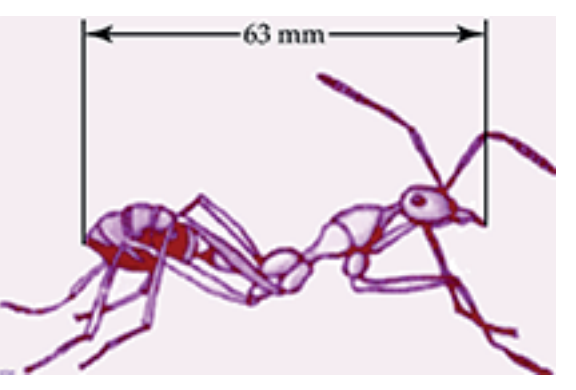

**Des outils simples pour mesurer dans Illustrator.**

**Utilisation des outils (suite).**

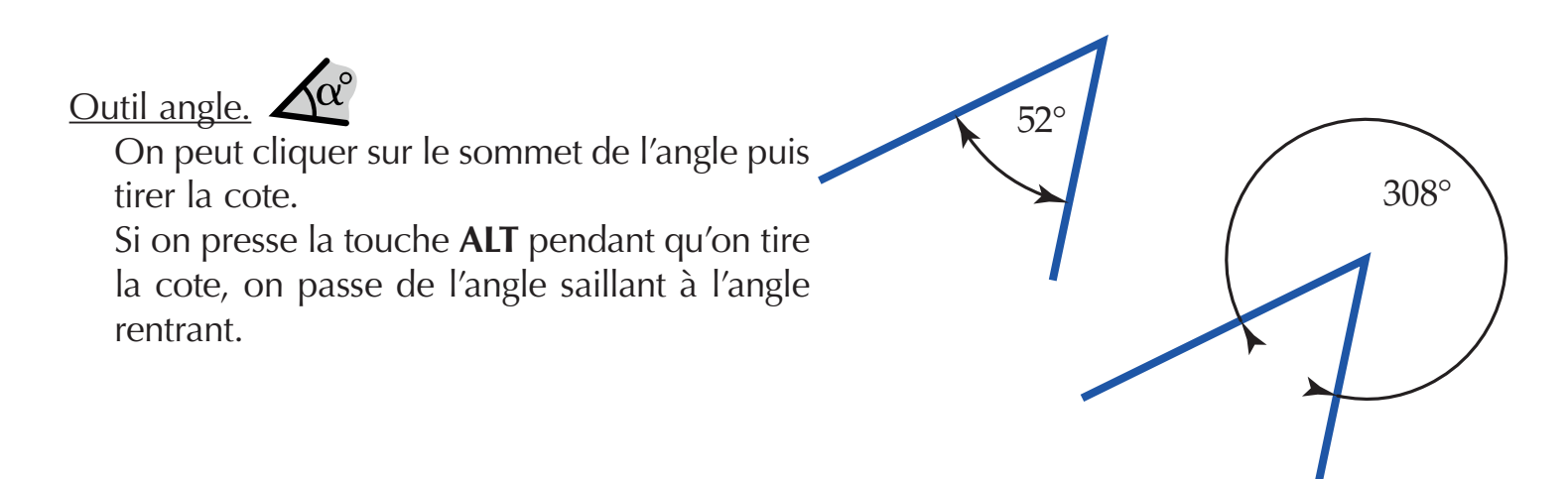

Si on presse la touche **SHIFT** en tirant la cote, le rayon de l'arc varie de façon discontinue (c'est la valeur Rayon de l'angle de l'outil Paramètres qui est utilisée).

Si on presse la touche **CONTRÔLE** pendant qu'on tire la cote, les pointes des flèches sont inversées.

On peut aussi cliquer successivement sur chacun des côtés de l'angle puis tirer la cote.

Si on presse la touche **COMMANDE** en tirant la cote, le texte de la cote se déplace en suivant le curseur.

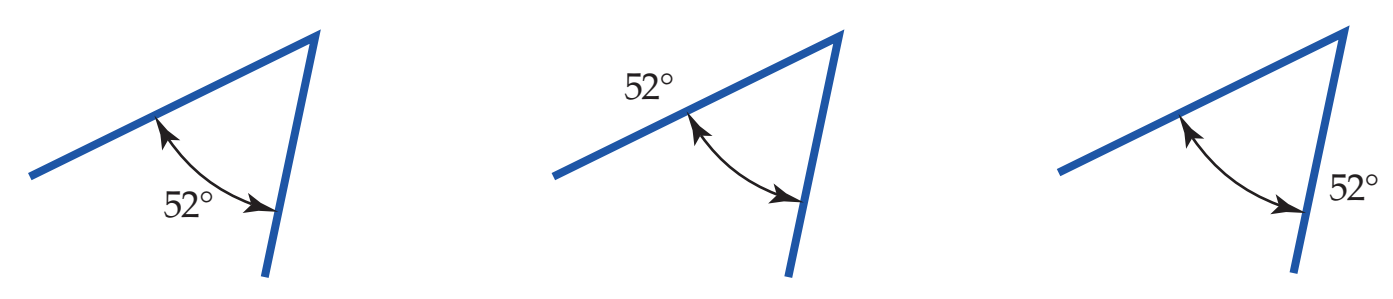

On peut aussi cliquer sur un arc de cercle pour mesurer l'angle au centre.

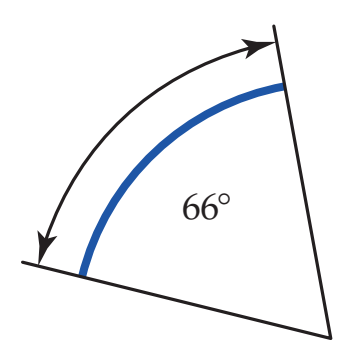

**Des outils simples pour mesurer dans Illustrator.**

## **Utilisation des outils (suite).**

Outil cercle.

On peut cliquer sur un cercle ou un arc de cercle.

On peut aussi cliquer successivement sur chacune des extrémités d'un arc de cercle puis tirer la cote.

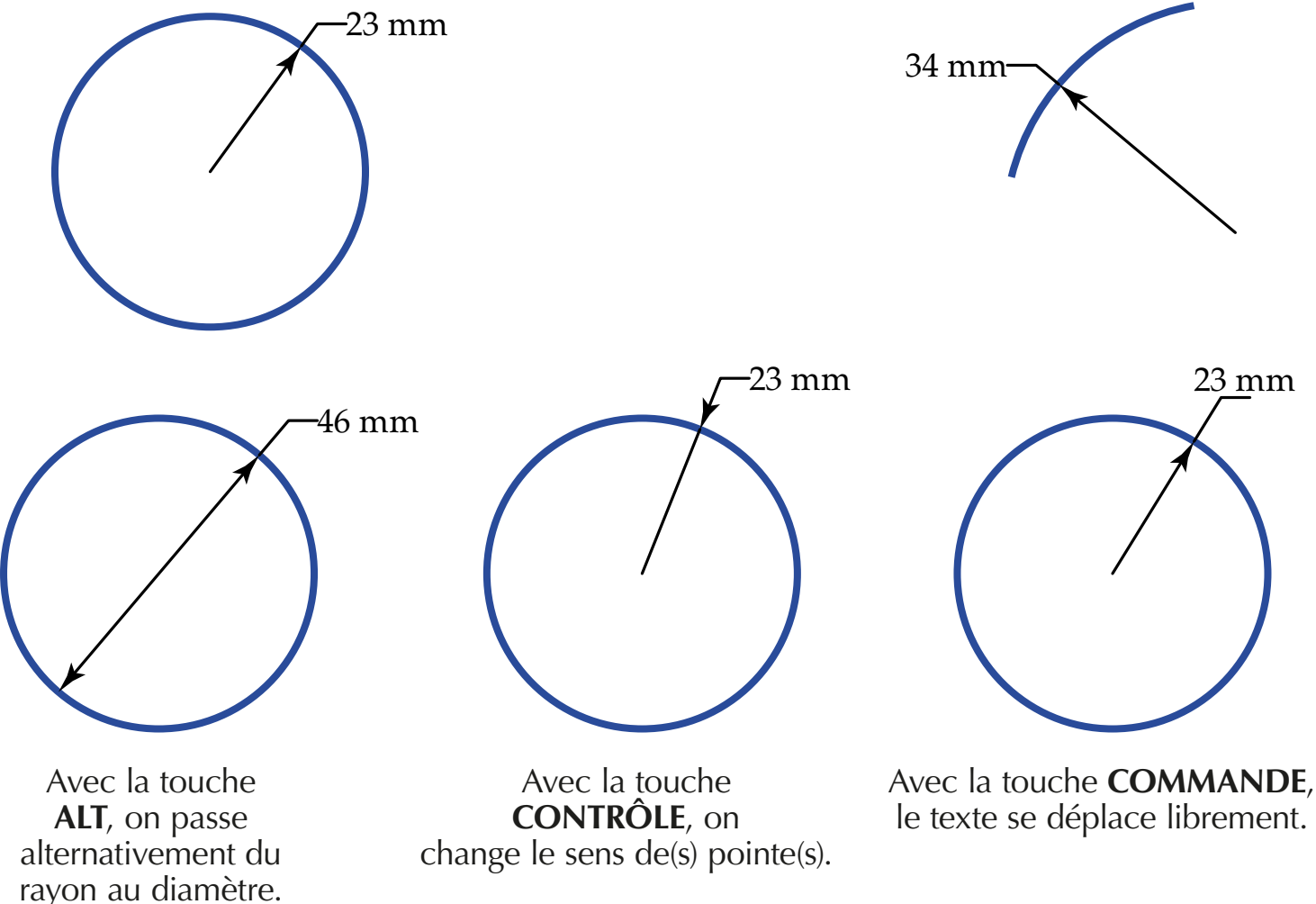

Si on presse la touche **ALT** pendant qu'on tire la cote, on passe du rayon au diamètre ou du diamètre au rayon selon le choix fait dans le paramètre (Outil Cercle).

Si on presse la touche **CONTRÔLE** pendant qu'on tire la cote, le sens de(s) pointe(s) des flèches est inversé.

Si on presse la touche **COMMANDE** en tirant la cote, le texte de la cote se déplace en suivant le curseur.

Si on presse la touche **SHIFT** pendant qu'on tire la cote, l'angle est contraint à des multiples de 45° (0°, 45°, 90° etc.).

## Outil Bézier.

Voir page 21, le paramètre Outil Bézier.

## Outil Longueurs & Aires.

Voir page 22, le paramètre Outil Longueurs & Aires.

### **Des outils simples pour mesurer dans Illustrator.**

## **Les paramètres.**

Choix du paramètre à modifier :

Liste des paramètres.

**Clic-ALT** pour afficher la liste des paramètres.

La couleur utilisée par les paramètres est celle des repères commentés.

On peut la changer en allant dans les préférences d'Illustrator **COMMANDE-K**.

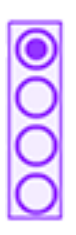

Cette zone permet de s é l e c t i o n n e r **rapidement** un des 4 sets de préférences.

Chaque set regroupe l'unité, le nombre de chiffres après le séparateur décimal, l'échelle, l'épaisseur, la forme et la taille des pointes et le corps.

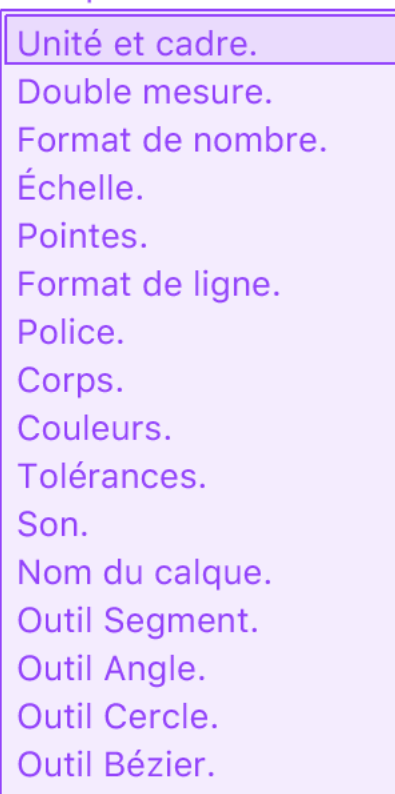

Outil Longueurs & Aires.

Millimètres, avec cadre **Sans** 34 562 803,1  $1/1$  $\leftarrow$  150 % 1,00 pt, continu, bout rond MyriadPro-Regular 12,00 pt

Non, Non Oui **Dimensions** 

## **Unité & cadre.**

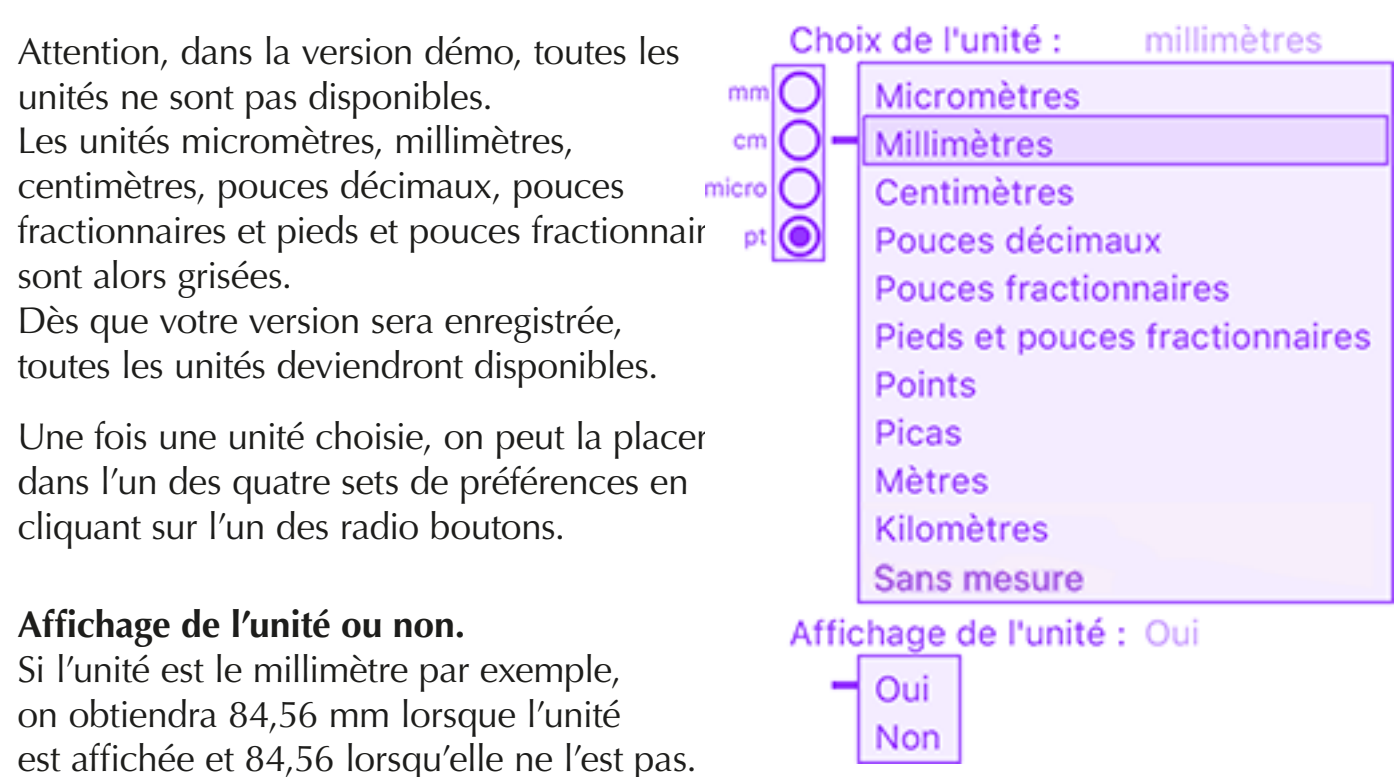

### **Des outils simples pour mesurer dans Illustrator.**

## **Les paramètres (suite).**

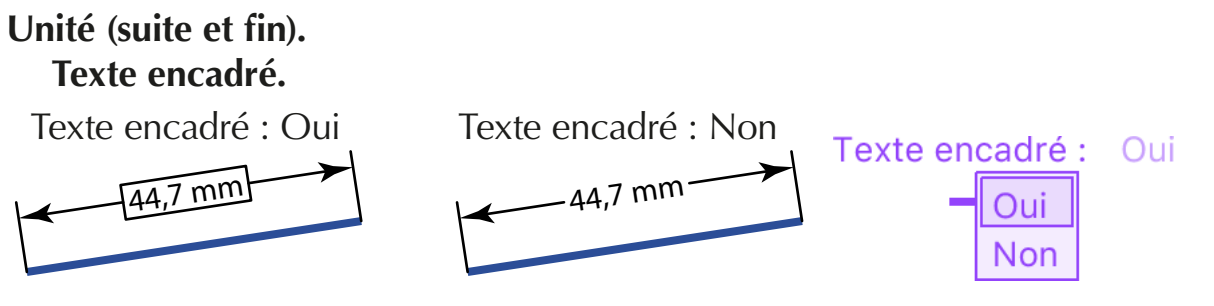

### **Double mesure.**

Attention, dans la version démo, toutes les unités ne sont pas disponibles. Les unités micromètres, millimètres, centimètres, pouces décimaux, pouces fractionnaires et pieds et pouces fractionnaires sont alors grisées. Dès que votre version sera enregistrée, toutes les unités deviendront disponibles.

#### **Avec.**

Lorsque cette case est cochée, la mesure avec l'outil segment et l'outil cercle se fera avec deux unités.

Lorsque cette case n'est pas cochée, il y aura une simple mesure.

### **Affichage de l'unité ou non.**

Selon que la case est cochée ou non, on obtiendra par exemple 84,56 mm ou 84,56.

#### **Précision.**

Nombre de chiffres après la virgule de la seconde mesure.

**Séparateur décimal.** Virgule ou point pour la seconde mesure.

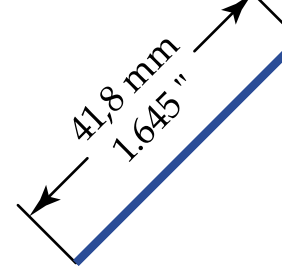

Avec double mesure. Unité principale : **millimètre** Nombre de chiffres après la virgule : 1 Séparateur décimal : virgule Seconde unité : **pouces décimaux** Nombre de chiffres après la virgule : 3 Séparateur décimal : point

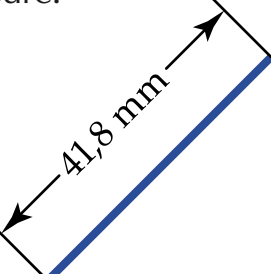

Sans double mesure. Unité principale : **millimètre** Nombre de chiffres après la virgule : 1 Séparateur décimal : virgule

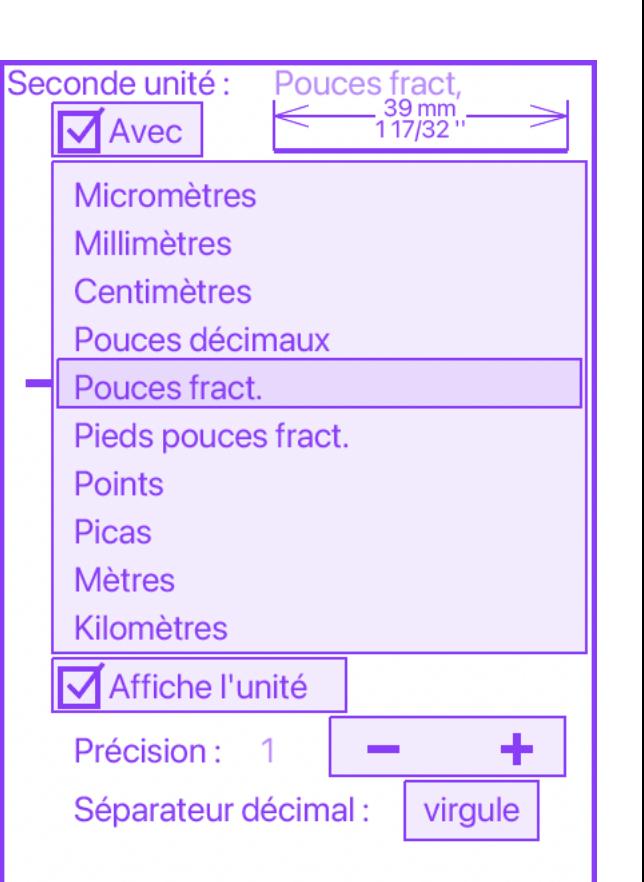

**Des outils simples pour mesurer dans Illustrator.**

**Les paramètres (suite).**

#### **Format de nombre.**

## **Choix de la précision.**

Le nombre de chiffres décimaux d'une mesure peut varier de 0 à 6.

Quand la précision a été sélectionnée, vous pouvez la placer dans l'un des quatre sets de préférences en cliquant sur l'un des radio boutons.

### **Choix du séparateur décimal.**

On peut choisir la virgule ou le point.

### **Choix du séparateur des classes.**

Si le séparateur décimal est la virgule, le séparateur des classes peut être l'espace, l'apostrophe ou aucun.

Si le séparateur décimal est le point, on peut utiliser la virgule comme séparateur des classes.

#### **Pointes.**

### **Choix de la forme des pointes.**

Sept formes différentes sont disponibles. Quand la forme a été sélectionnée, vous pouvez la placer dans l'un des quatre sets de préférences en cliquant sur l'un des radio boutons.

### **Choix de la taille des pointes.**

On peut utiliser les valeurs préréglées ou choisir une taille quelconque en utilisant les touches + et -.

La taille varie de 5% en 5% à chaque clic sur  $+$  ou  $-$ .

Avec la touche **SHIFT**, la taille varie de  $50\%$  en  $50\%$  à chaque clic sur + ou -.

Avec la touche **ALT**, la taille varie de 1% en 1% à chaque clic sur + ou -.

Quand la taille a été sélectionnée, vous pouvez la placer dans l'un des quatre sets de préférences en cliquant sur l'un des radio boutons.

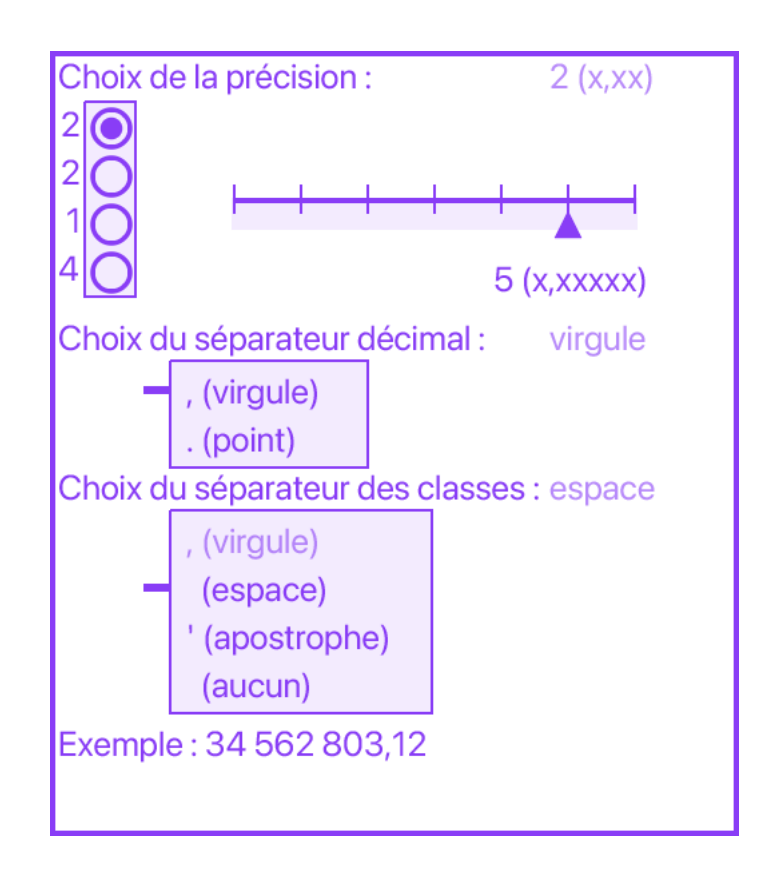

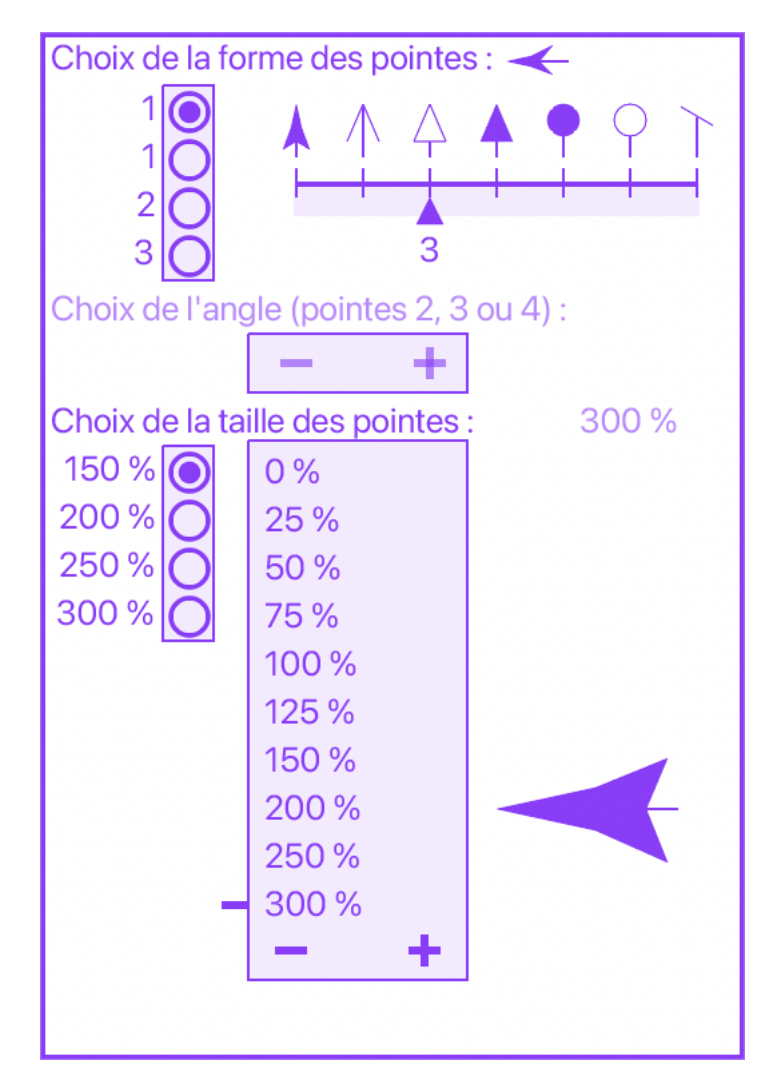

**Des outils simples pour mesurer dans Illustrator.**

**Les paramètres (suite).**

#### **Pointes.**

### **Angle des pointes.**

Lorsque la forme des pointes 2, 3 ou 4 est sélectionnée, on peut changer l'angle des pointes (par exemple ici la valeur est de 11° alors que la pointe normale est à 17°.

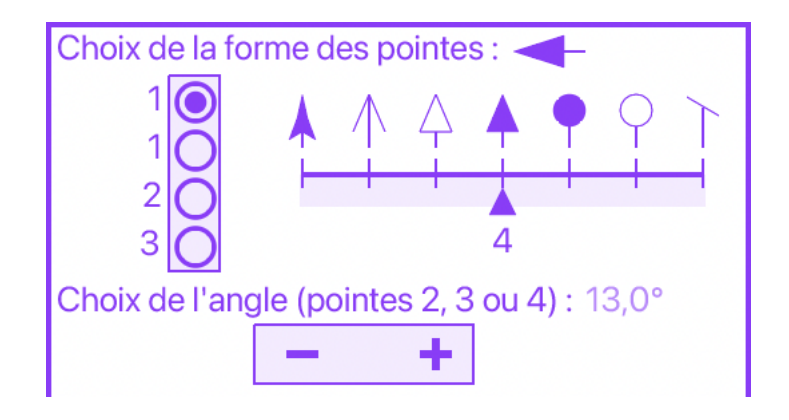

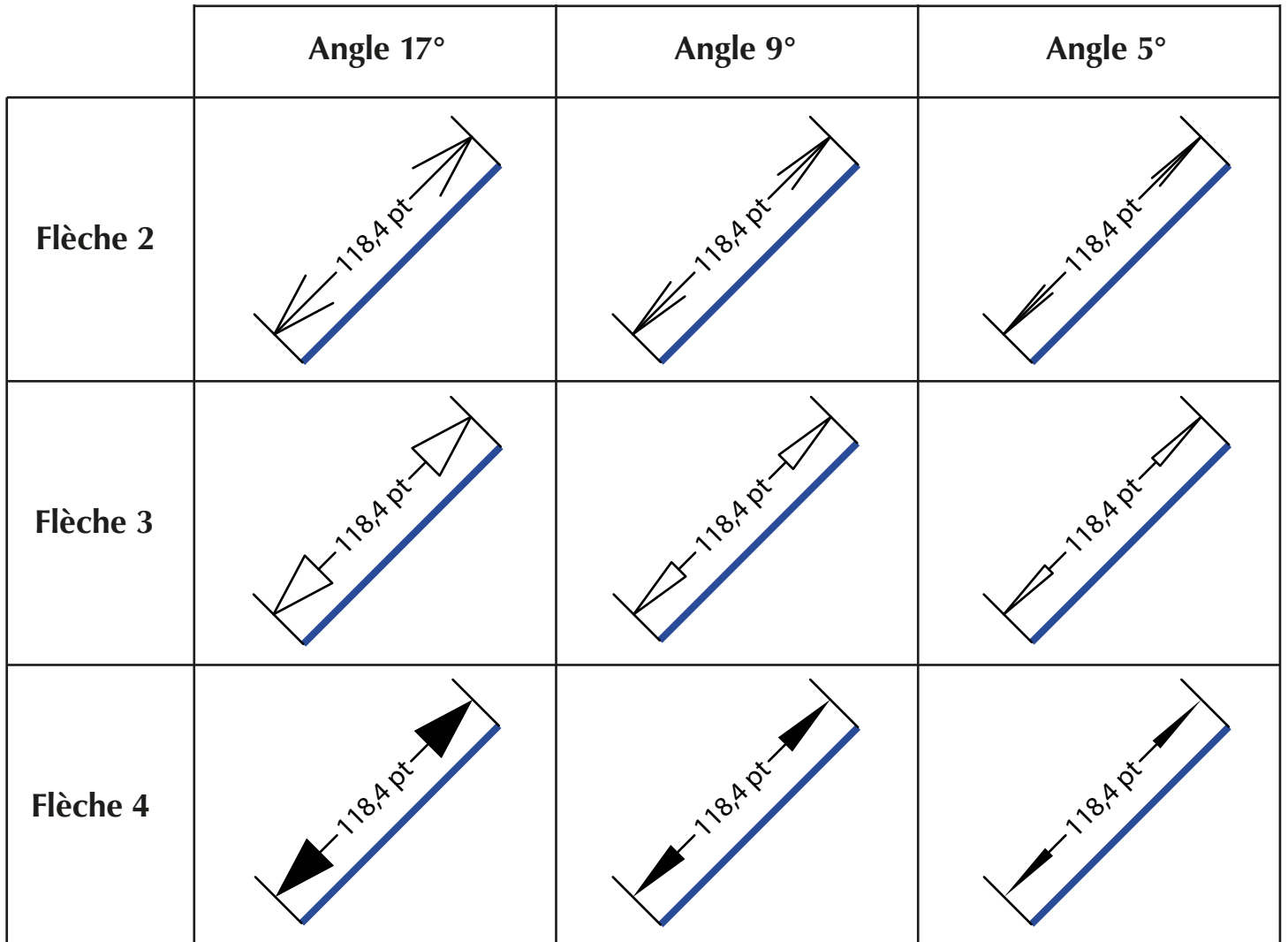

### **Des outils simples pour mesurer dans Illustrator.**

## **Les paramètres (suite).**

### **Choix de l'échelle.**

On peut utiliser les valeurs préréglées ou

choisir une échelle quelconque en utilisant les touches + et - pour le numérateur et le dénominateur.

Si les deux cases x10 et x100 ne sont pas cochées, le numérateur ou le dénominateur varie de 1 en 1 à chaque clic sur + ou -.

Avec la touche **SHIFT**, le numérateur/dénominateur varie de 10 en 10 à chaque clic.

Avec la touche **ALT**, le numérateur/dénominateur varie de 5 en 5 à chaque clic.

Une fois une échelle choisie, on peut la placer dans l'un des quatre sets de préférences en cliquant sur l'un des radio boutons.

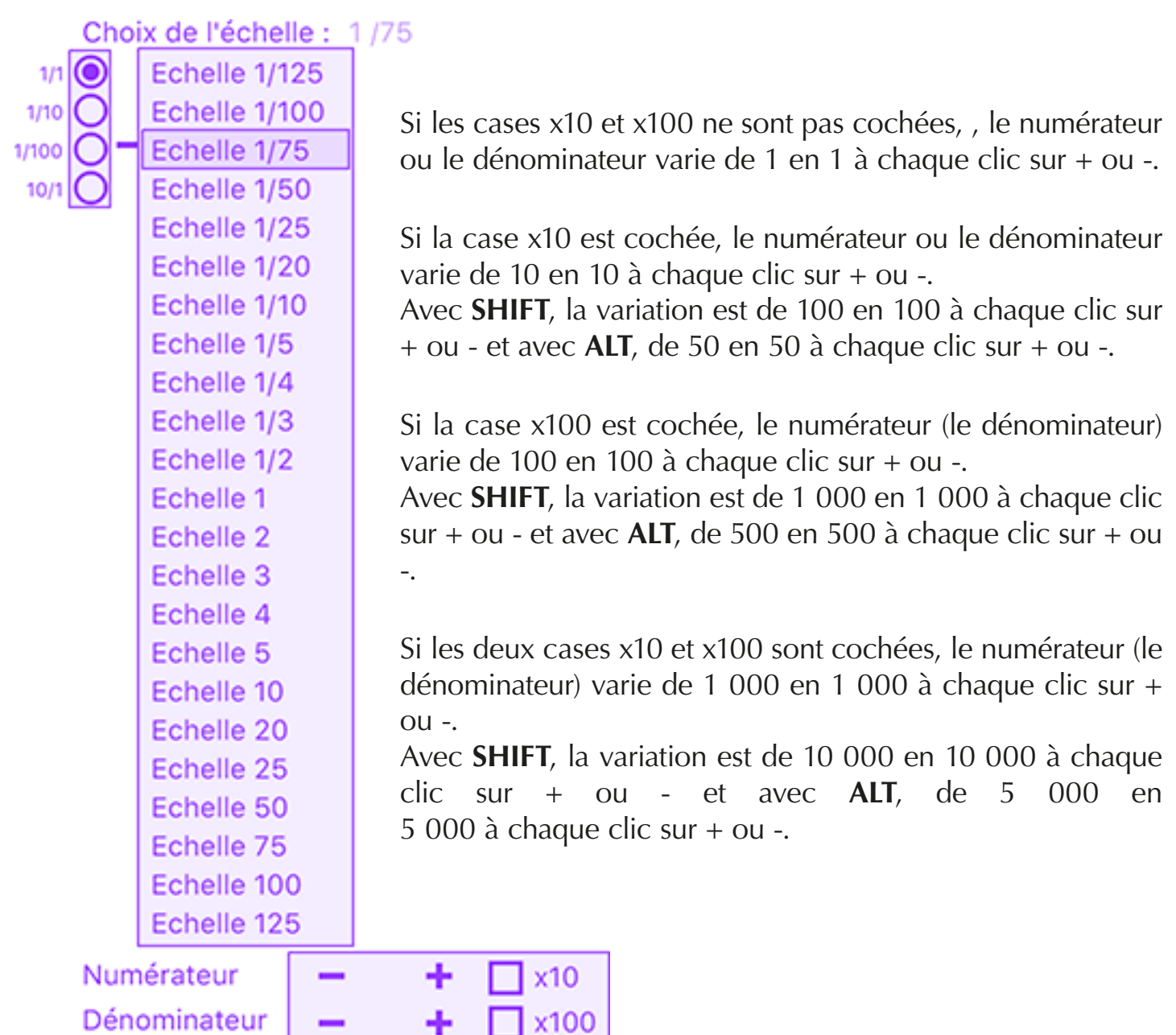

### **Des outils simples pour mesurer dans Illustrator.**

## **Les paramètres (suite).**

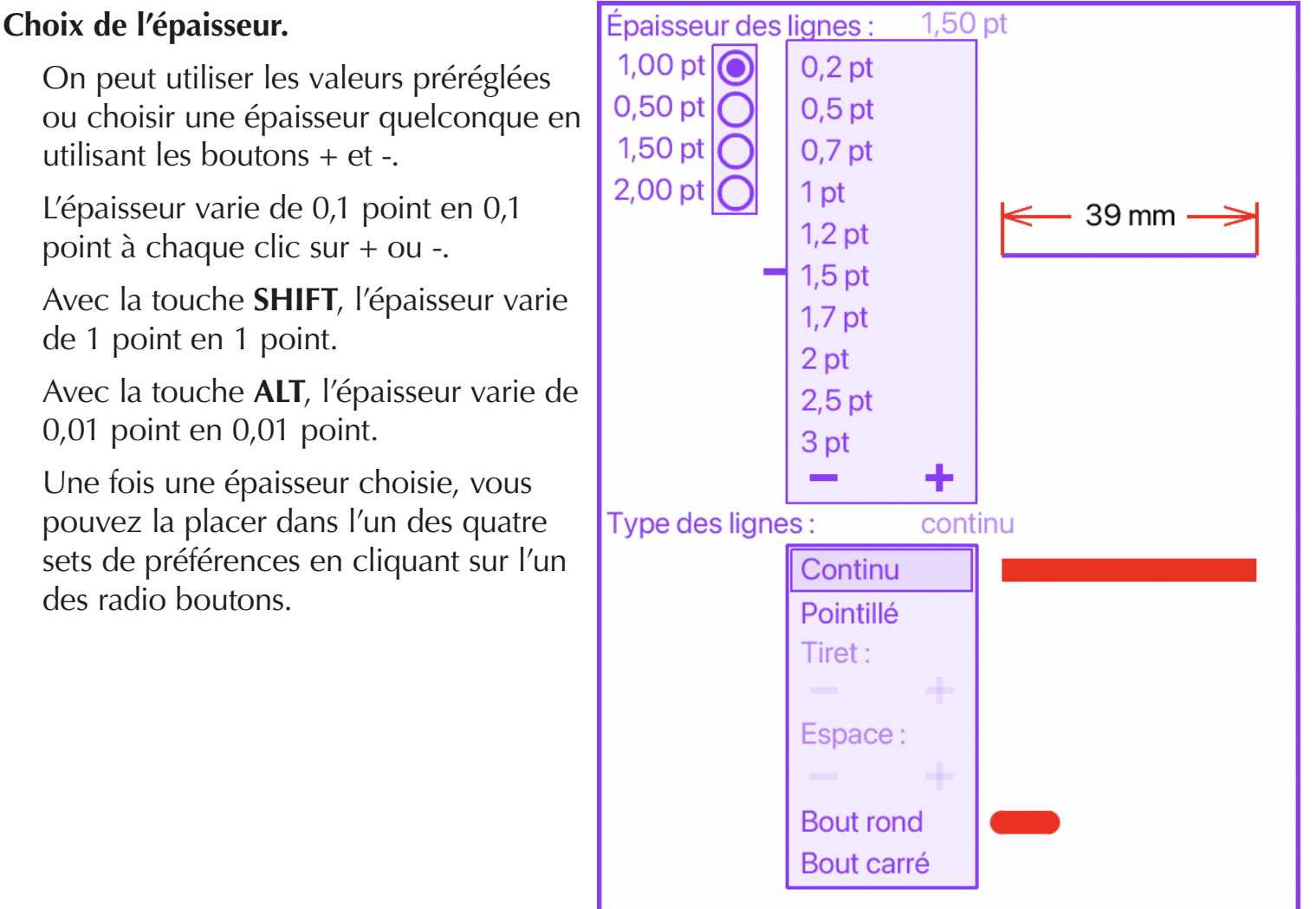

## **Choix du type de ligne.**

On peut choisir un trait continu ou un trait pointillé..

Pour les traits pointillés, on peut changer la longueur des tirets et des espaces en utilisant les boutons + et -.

On peut aussi changer la forme des extrémités des tirets entre arrondi ou carré.

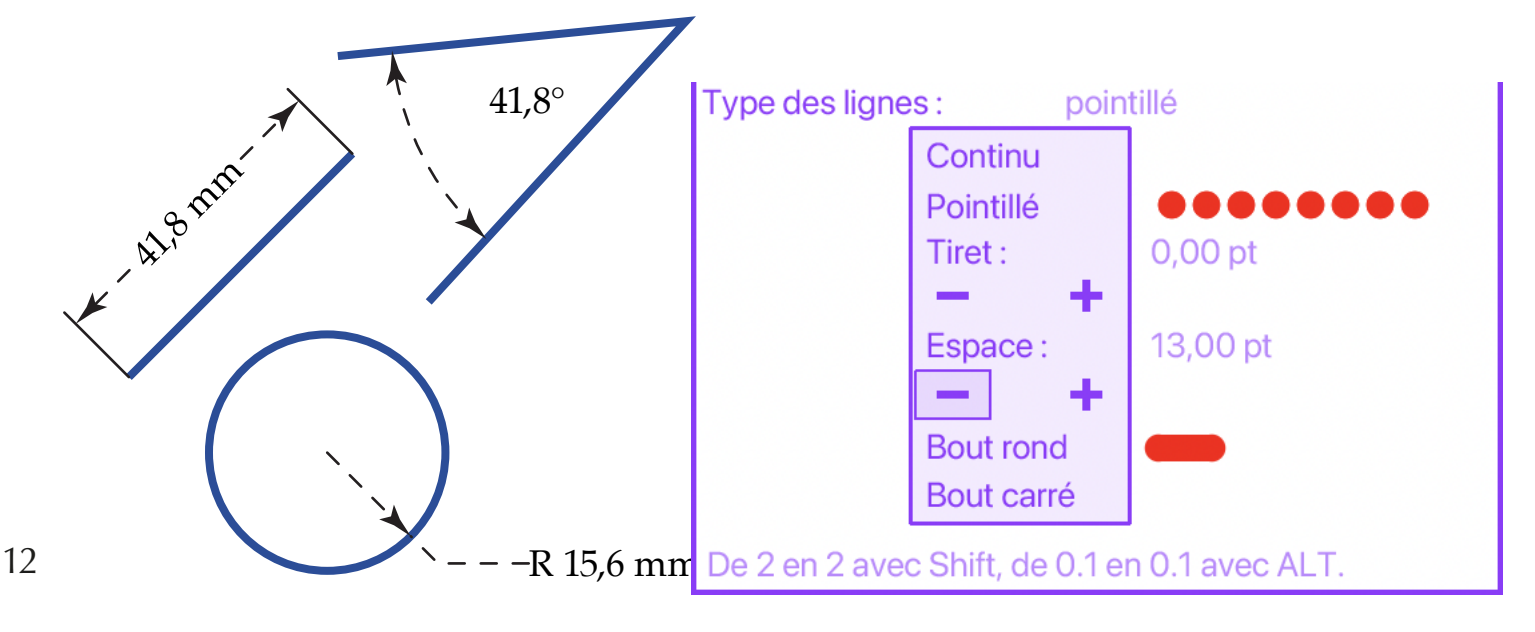

**Des outils simples pour mesurer dans Illustrator.**

## **Les paramètres (suite).**

## **Choix de la police.**

Une page de 16 polices s'affiche.  $\lambda$  chaque appui sur + ou -, la page suivante (ou précédente) dans l'ordre alphabétique est affichée. Avec la touche **ALT**, le numéro de la page varie de 2 en 2 et avec la touche **SHIFT**, le numéro varie de 5 en 5.

## **Choix du corps.**

Le corps peut être en points ou en millimètres lorsque la case mm est cochée.

On peut utiliser les valeurs préréglées ou un corps quelconque  $\lambda$  l'aide du  $+$  et du  $-$ .

Le corps varie de 0,1 en 0,1 ou de 1 en 1 avec la case x10 cochée. à chaque clic sur + ou -.

Avec la touche **SHIFT**, le corps varie de 1 en 1 ou de 10 en 10 avec la case x10 cochée.

Avec la touche **ALT**, le corps varie de 2 en 2 ou de 20 en 20 avec la case x10 cochée.

Une fois le corps choisi, on peut le placer dans l'un des quatre sets de préférences en cliquant sur l'un des radio boutons.

Choix de la police :

NuevaStd-Cond NuevaStd-Conditalic NuevaStd-Italic **OCRAStd** Onyx Optima-Bold Optima-BoldItalic Optima-ExtraBlack Optima-Italic Optima-Regular **OratorStd** OratorStd-Slanted OrivaMN OriyaMN-Bold OriyaSangamMN OriyaSangamMN-Bold

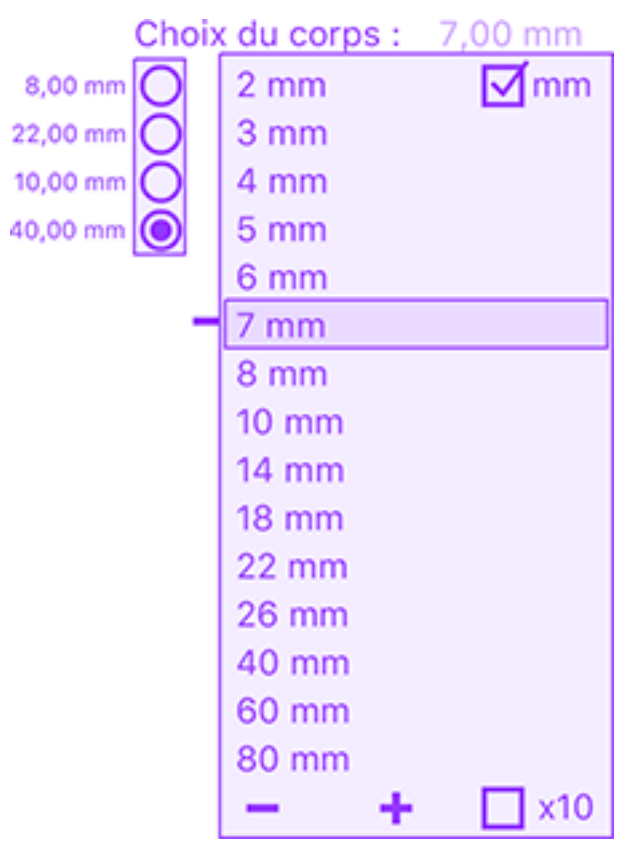

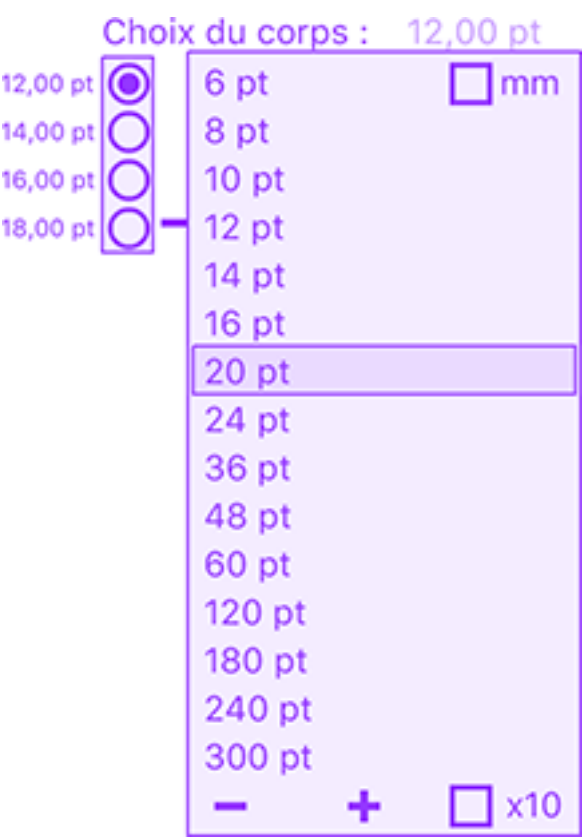

Numéro de la page des polices

**Des outils simples pour mesurer dans Illustrator.**

## **Les paramètres (suite).**

### **Choix des couleurs.**

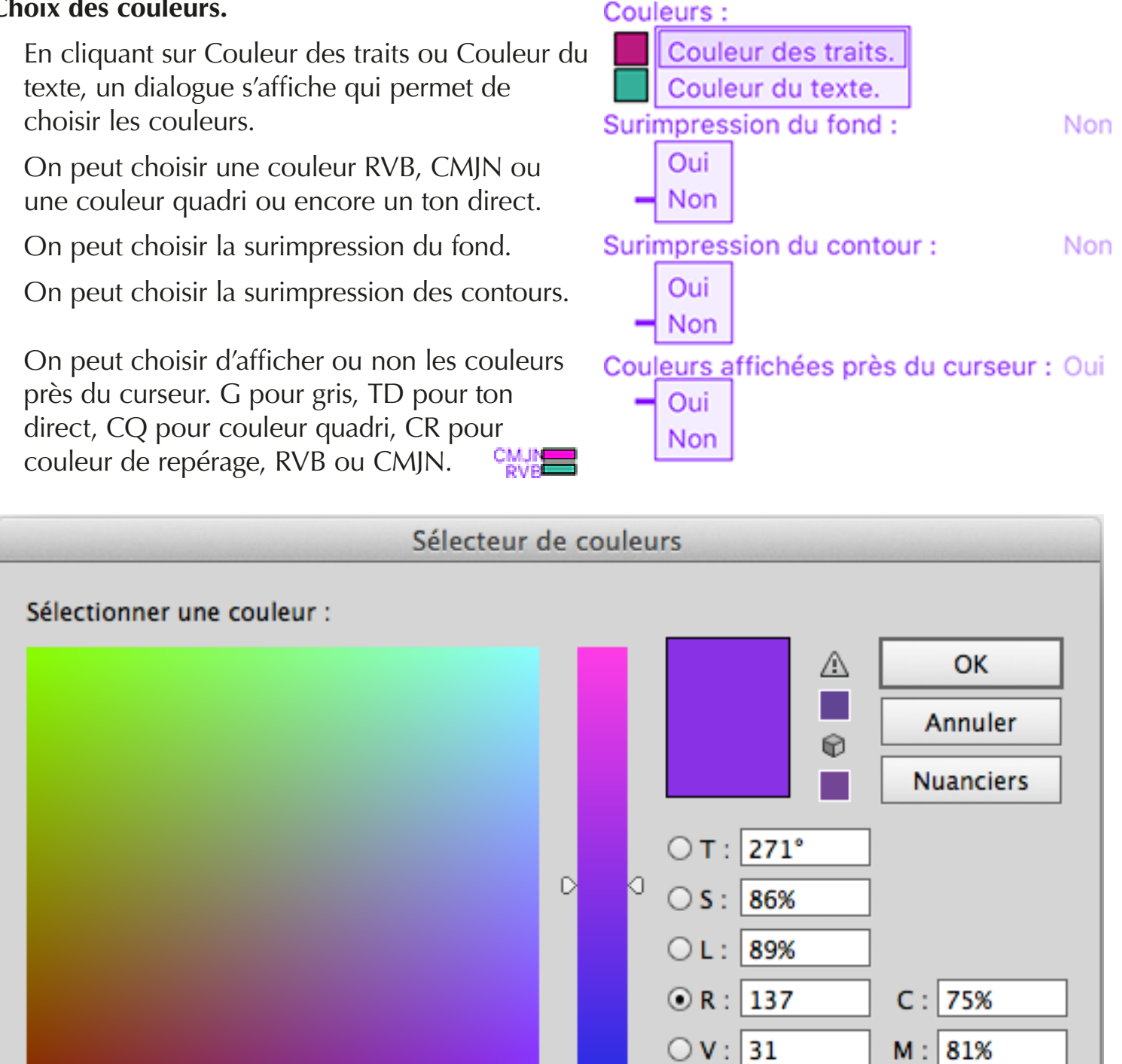

Quand on clique sur Nuanciers, on peut choisir une couleur quadri ou un ton direct. Par exemple, j'ai choisi PANTONE 137 C pour les traits et FOCOLTONE 2193 pour le texte.

 $\bigcirc$  B : 229

891FE5

 $Y:10\%$ 

 $N:10%$ 

О

Couleurs Web seules

**Des outils simples pour mesurer dans Illustrator.**

## **Les paramètres (suite).**

### **Choix des couleurs (suite).**

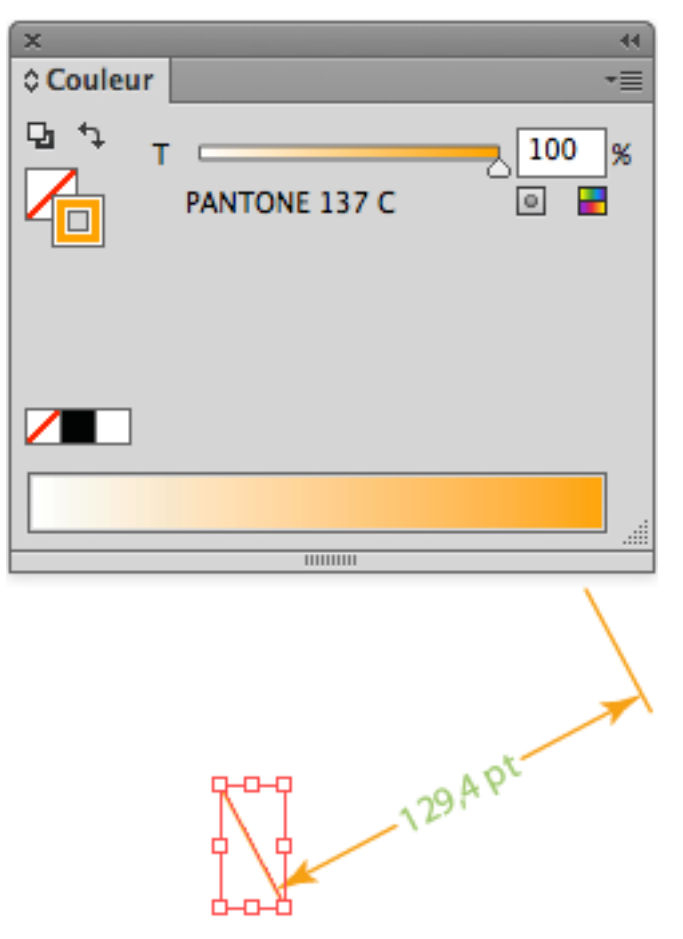

Quand on trace une cote, la couleur sélectionnée (PANTONE 137 C) est bien utilisée pour les traits.

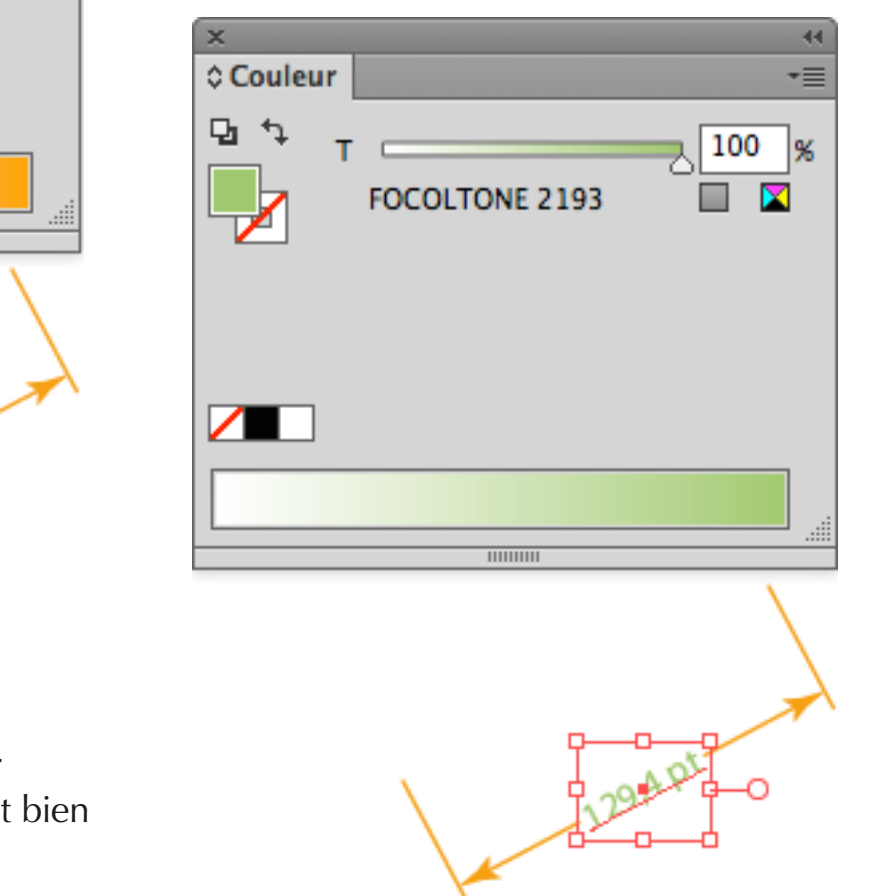

Quand on trace une cote, la couleur sélectionnée (FOCOLTONE 2193) est utilisée pour le texte.

Quel que soit l'outil actif, si on clique avec les touches **ALT** et **CONTROL** enfoncées, on fait apparaître le dialogue de sélection de couleur des traits.

Si on clique avec les touches avec les touches **SHIFT**, **ALT** et **CONTROL** enfoncées, c'est le sélecteur de couleur du texte qui apparaît.

#### **Avec/Sans son.**

Lorsque le son est activé, chaque fois qu'on clique sur un point, un segment, un arc de cercle ou une courbe de Bézier, un bref son est émis. Les sons sont différents pour ces différents événements.

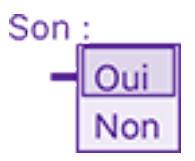

**Des outils simples pour mesurer dans Illustrator.**

## **Les paramètres (suite).**

### **Tolérances.**

Quand les cases Avec tolérance 1 et Avec tolérance 2 sont décochées, il n'y a pas de texte de tolérance.

Quand la case Avec tolérance 1 est cochée, il y a un seul texte de tolérance et bien sûr, quand les deux cases Avec tolérance 1 et Avec tolérance 2 sont cochées, il y a deux textes de tolérance.

Le texte de tolérance sera précédé du signe +, du signe - ou du signe ±.

On peut faire varier la valeur de la tolérance en utilisant les boutons + et -.

Lorsque la case x10 n'est pas cochée,

La tolérance varie de 0,001 en 0,001 à chaque clic.

Avec la touche **SHIFT**, de 0,01 en 0,01.

Avec la touche **ALT**, de 0,0001 en 0,0001.

Lorsque la case x10 est cochée, ces valeurs sont multipliées par 10.

Décalage tolérance représente le décalage vertical du texte de tolérance. Cela permet d'ajuster la position du texte de tolérance par rapport au texte de la mesure.

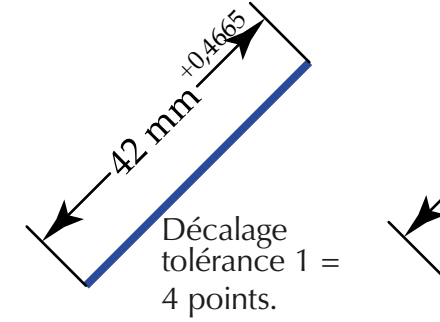

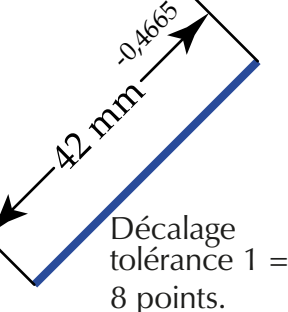

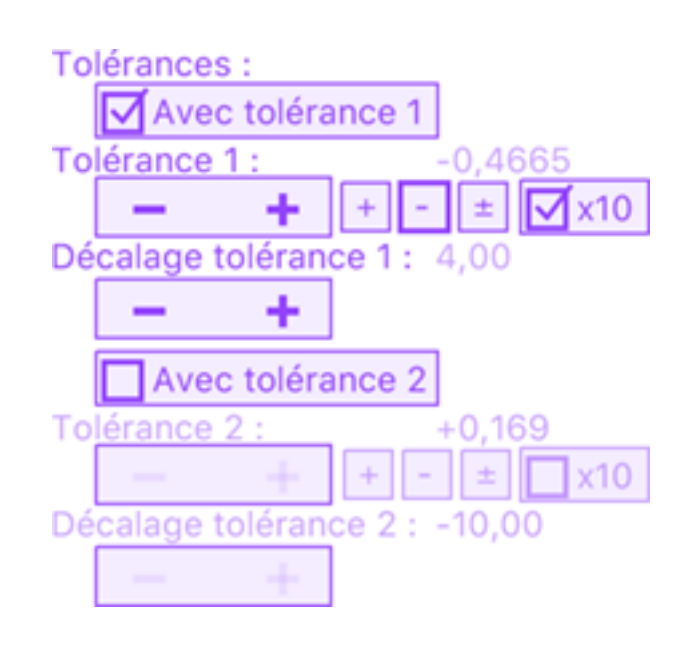

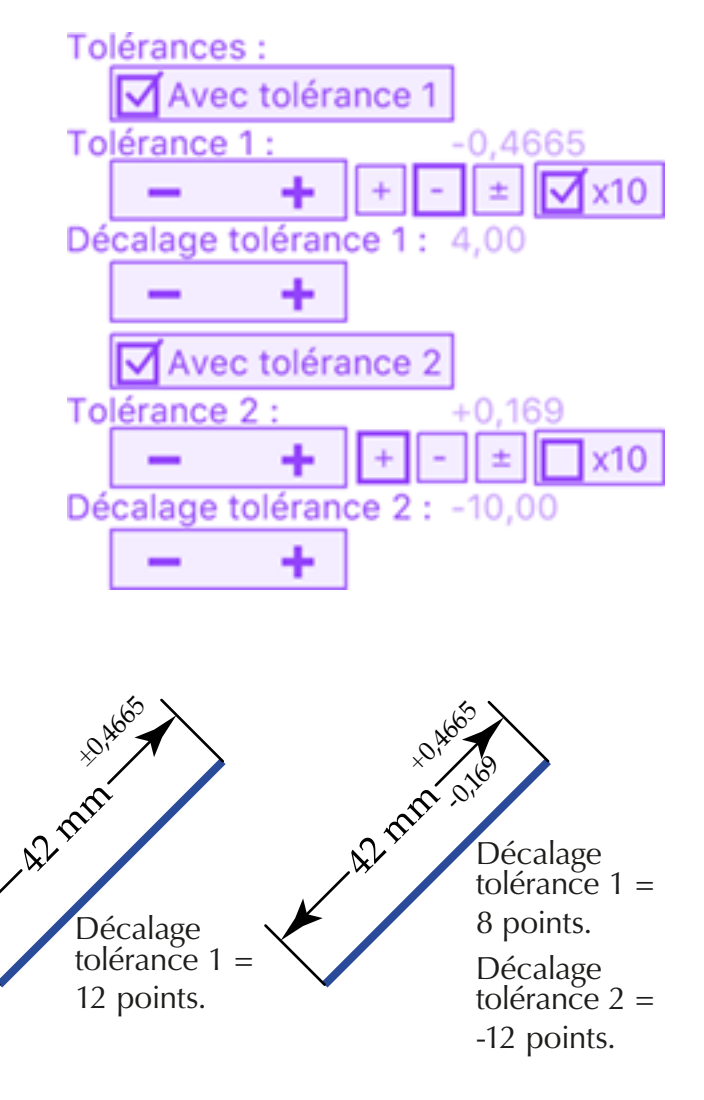

### **Des outils simples pour mesurer dans Illustrator.**

## **Les paramètres (suite).**

### **Choix du nom du calque.**

Choix du nom du calque : Dimensions

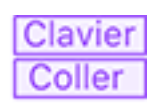

**Oblique** 

Non

Par défaut, le nom du calque dans lequel les cotes sont crées est nommé Dimensions. Clavier On peut changer le nom de ce calque en collant un nouveau nom Coller Choix du nom du calque : Mesures ou

Type de cote:

Oblique

Texte horizontal:

**Horizontale** Verticale

Horiz & Verti

en cliquant sur les touches du petit clavier.

**< pour effacer le dernier caractère.**

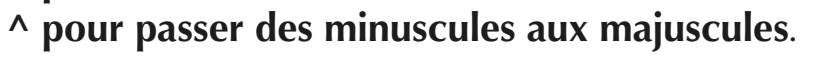

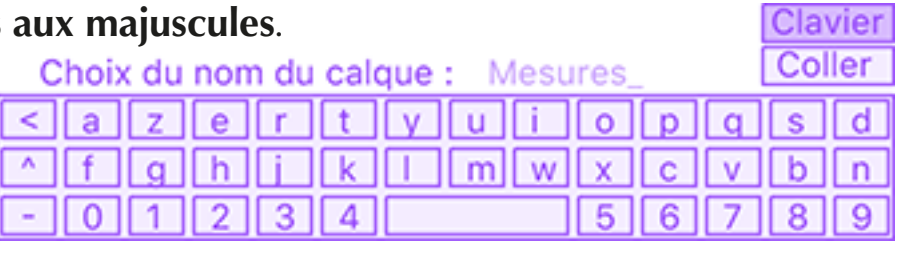

Groupe

## **Outil Segment.**

Si le type de cote est Oblique, on peut passer à Horizontale ou Verticale à l'aide du raccourci **SHIFT** ou **SHIFT-ALT**.

Si on a choisi Horizontale on peut passer à Verticale et si on a choisi

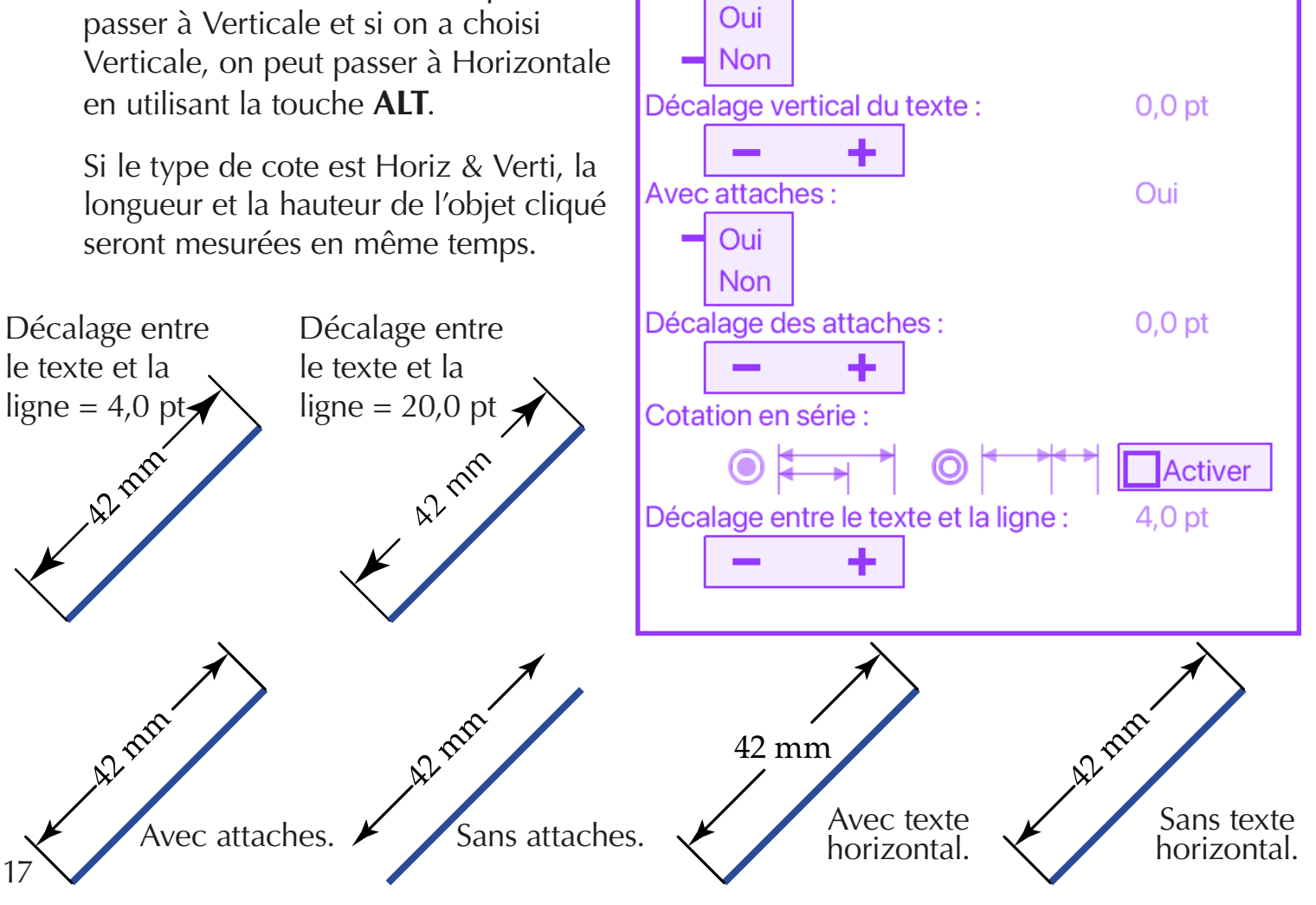

**Des outils simples pour mesurer dans Illustrator.**

**Les paramètres (suite).**

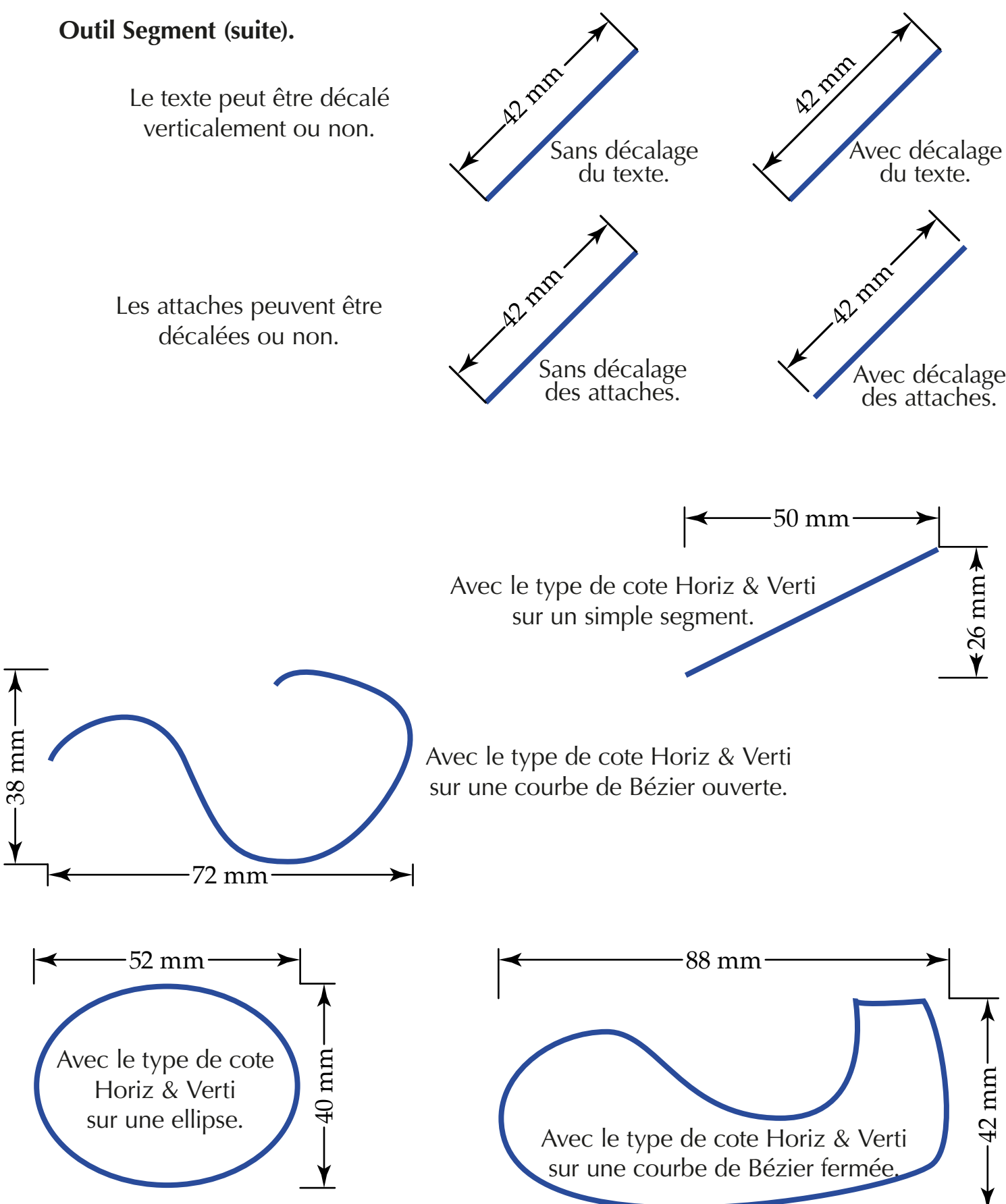

**Des outils simples pour mesurer dans Illustrator.**

## **Les paramètres (suite).**

### **Outil Segment (mesurer la distance entre deux droites).**

Pour mesurer la distance entre deux segments, il suffit de cliquer sur un segment avec les touches **SHIFT** et **ALT** enfoncées.

Ensuite on clique sur le second segment et on déplace le curseur avec le bouton de la souris enfoncé pour faire apparaître les tracés.

### **Outil Segment (cotation en série).**

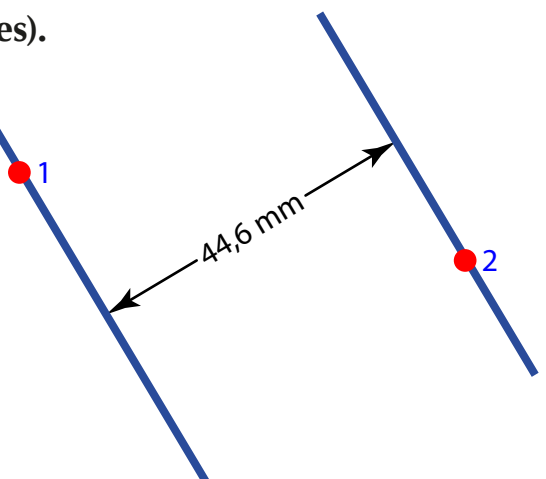

Pour activer la cotation en série, il suffit de cocher la case Activer. Ensuite on clique sur au moins deux points d'ancrage (le maximum est 10) et enfin on déplace le curseur avec le bouton de la souris enfoncé pour faire apparaître les

tracés.

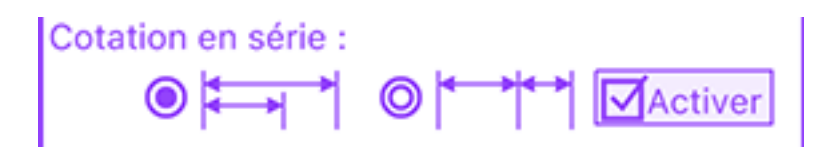

Avec la première option, on obtient ce type de tracés après avoir coché la case Activer puis cliqué sur les points 2, 3 et 4.

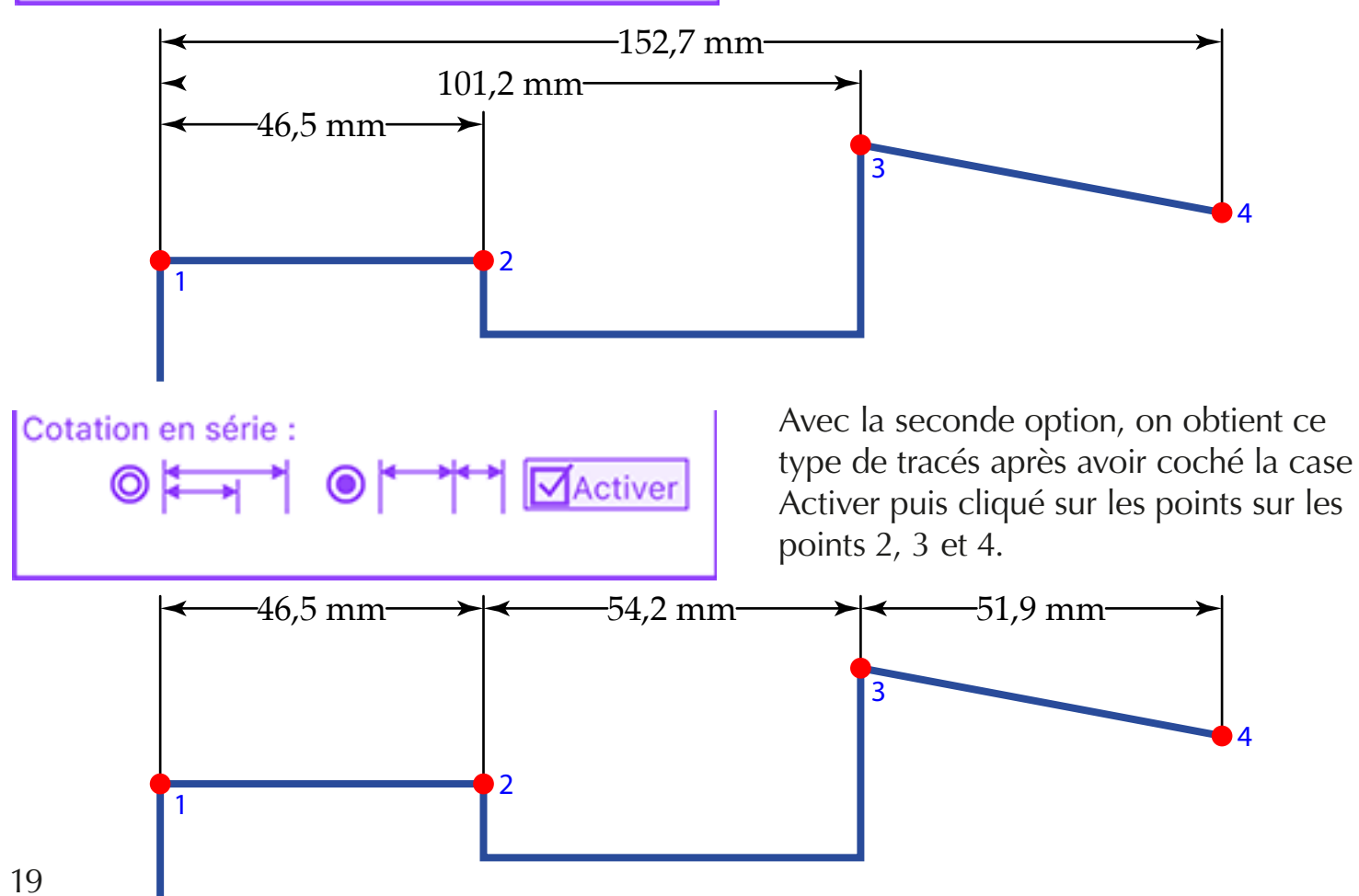

**Des outils simples pour mesurer dans Illustrator.**

## **Les paramètres (suite).**

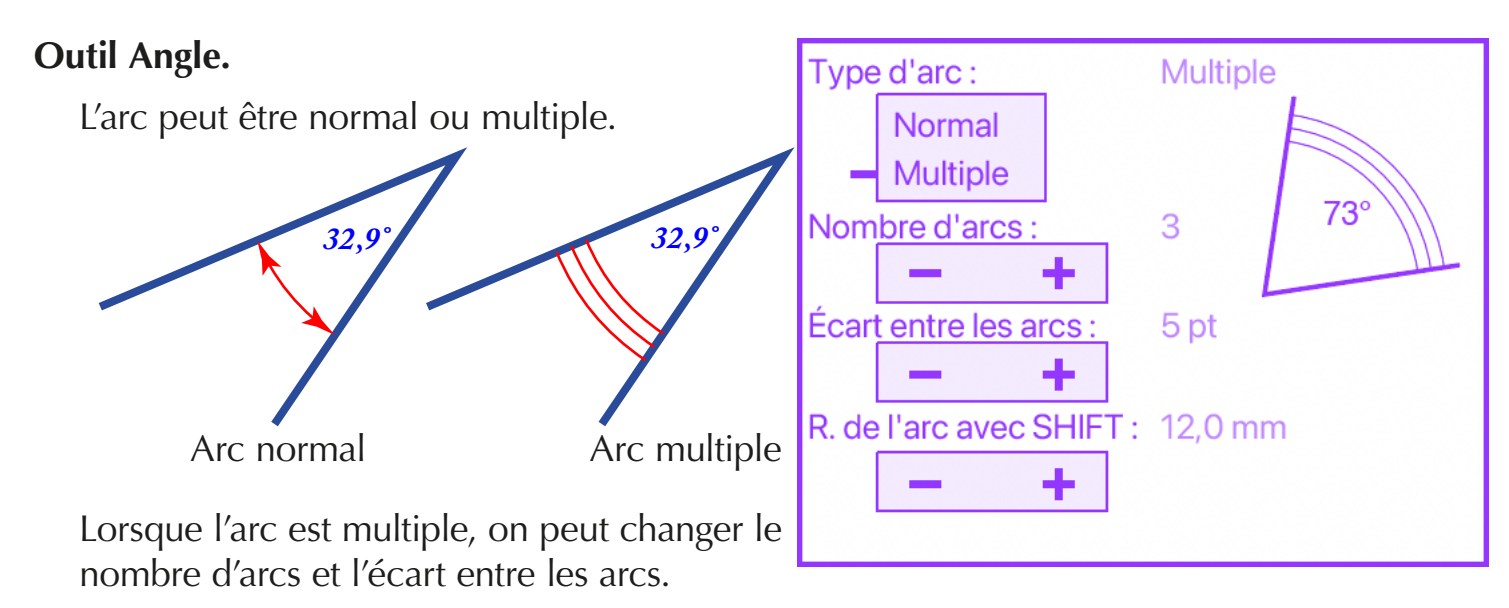

Le choix du rayon de l'arc est utilisé quand on tire la cote avec la touche **SHIFT**, le rayon est alors multiple de la valeur choisie.

### **Outil Cercle.**

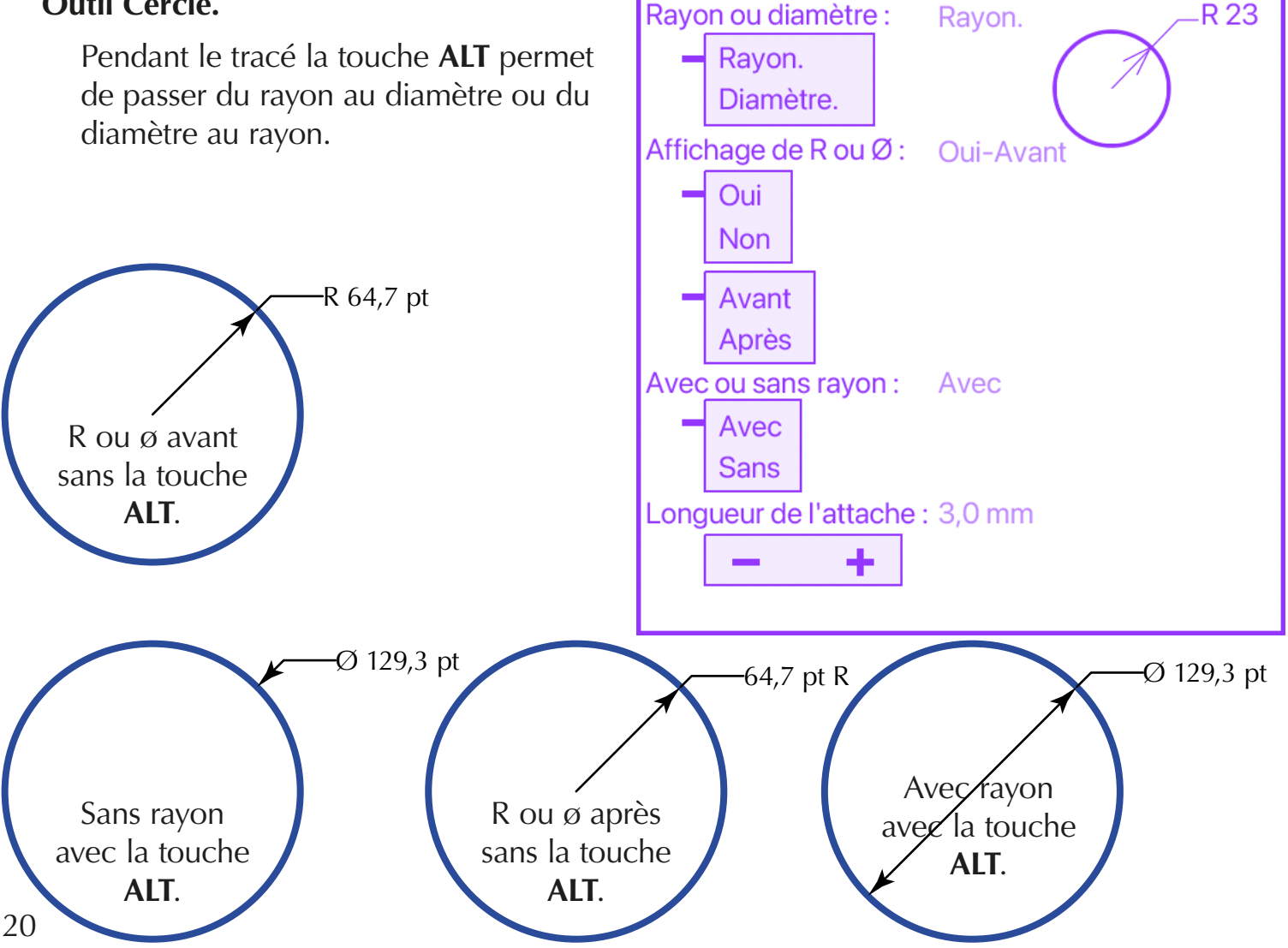

**Des outils simples pour mesurer dans Illustrator.**

## **Les paramètres (suite).**

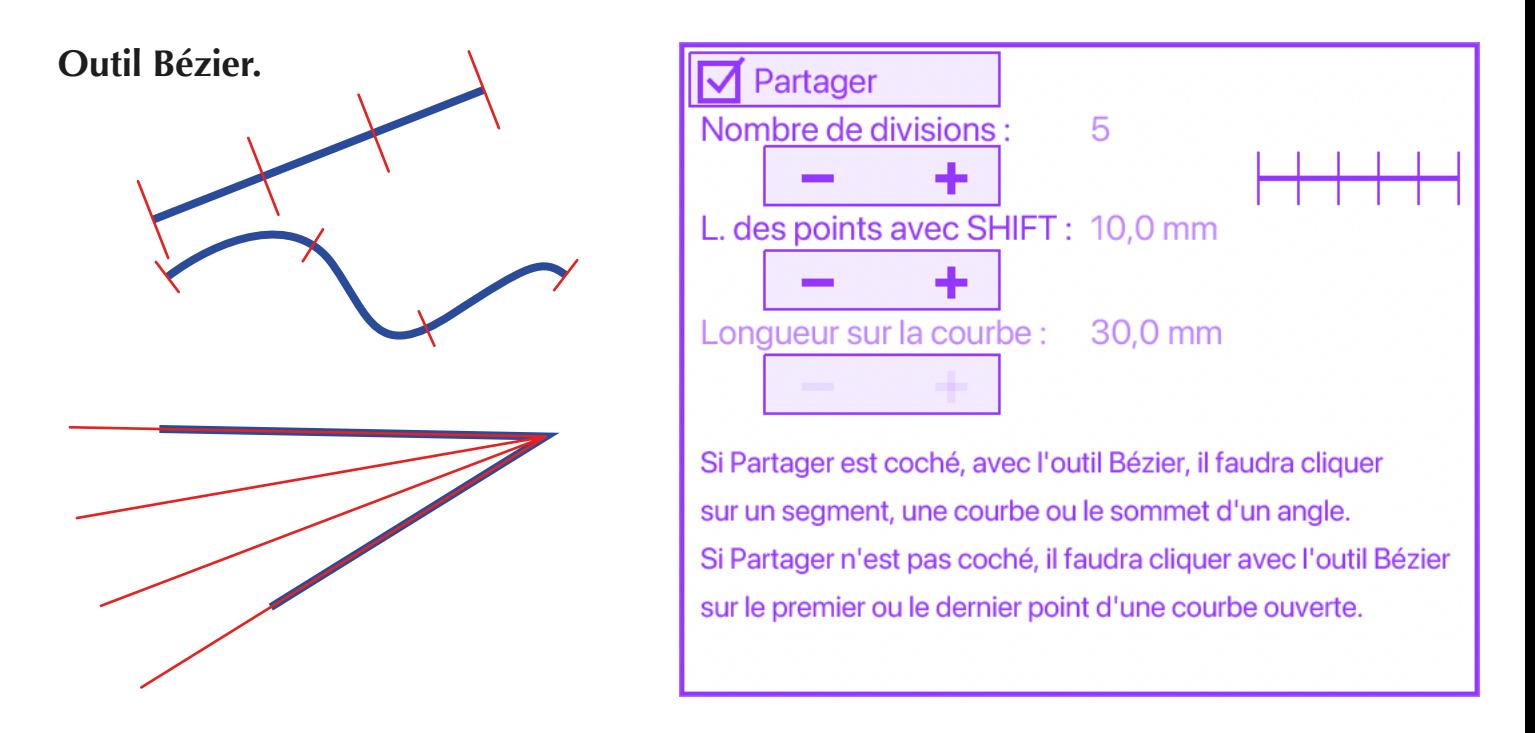

Avec la touche **CONTRÔLE**, les traits aux extrémités ne sont pas tracés.

Avec **ALT**, les traits ne sont tracés que d'un côté (pour les segments ou le courbes) et pour les angles, c'est l'angle rentrant qui est partagé.

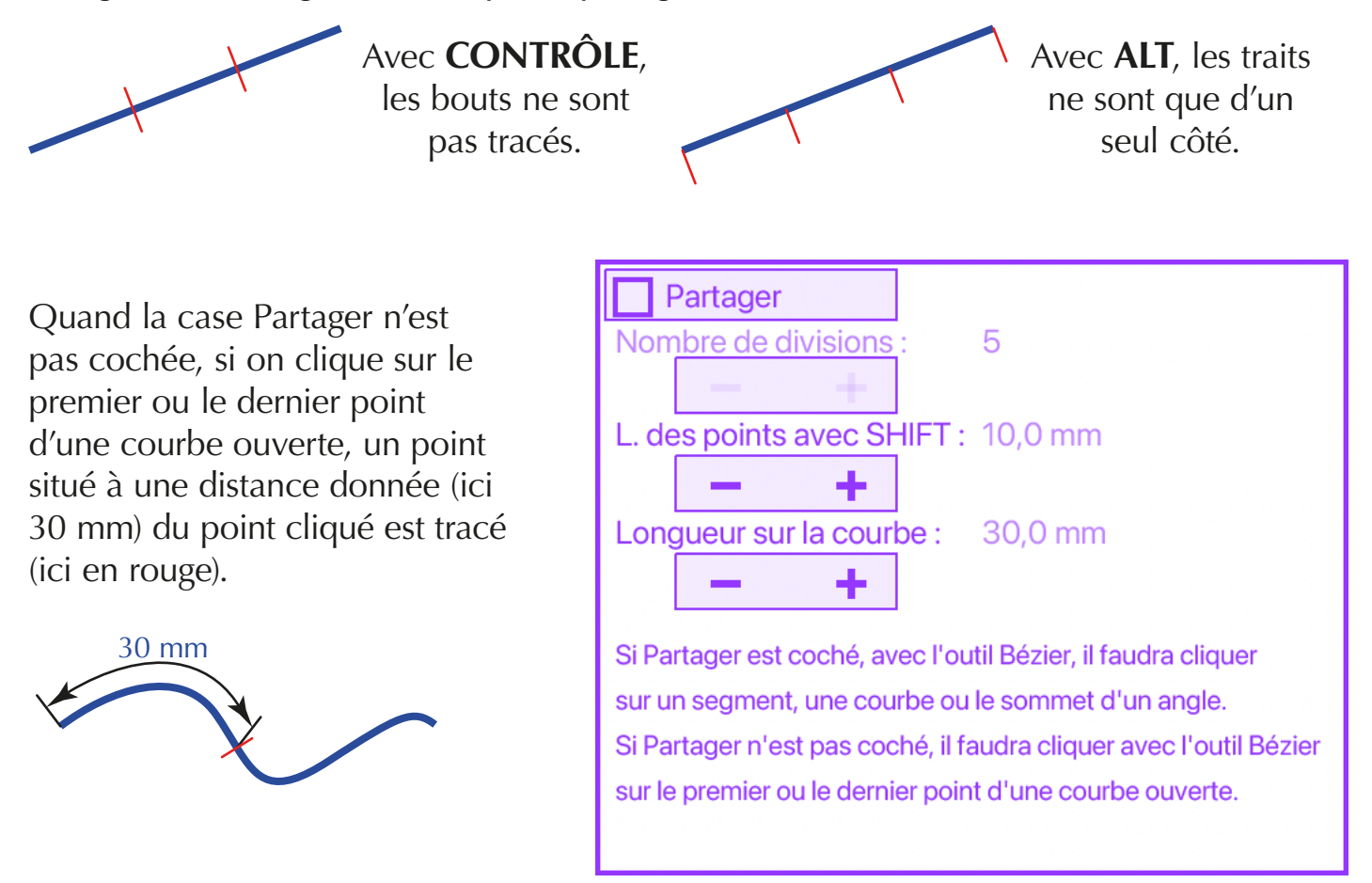

### **Des outils simples pour mesurer dans Illustrator.**

## **Les paramètres (suite).**

#### **Outil Longueurs & Aires.**

On peut sélectionner des tracés avec l'outil Longueurs & Aires en cliquant sur un ou plusieurs tracés ou en traçant un rectangle de sélection.

Dans ce cas, tous les tracés touchés par le rectangle de sélection seront sélectionnés.

Je peux ajouter des tracés à la sélection, un signe + signale que le tracé va être ajouté.

Nombre de points de la sélection.

Je peux retirer un ou des tracés de la sélection, un signe - apparaît pour indiquer qu'il va être retiré de la sélection.

Par défaut, l'outil Longueurs & Aires affiche la longueur totale des tracés sélectionnés, l'aire totale de la sélection, le nombre de tracés et le nombre de points de la sélection.

On peut choisir d'afficher moins de choses en décochant certaines cases.

Lorsqu'on cliquera en dehors de tout tracé après avoir sélectionné certains tracés, un ou plusieurs textes seront créés.

#### Exemple :

Objectif : connaître l'aire de la zone bleue, un texte vectorisé composé de 3 tracés. Je clique sur le contour extérieur ➀ formé de 24 points (l'aire du tracé est 2461 mm<sup>2</sup>). Je clique sur le tracé du haut ➁ puis sur le tracé du bas ➂. Les deux aires s'ajoutent (890 mm2 ).

Je calcule 2461,5 - 890 = 1572. L'aire de la partie bleue est  $1572$  mm<sup>2</sup>.

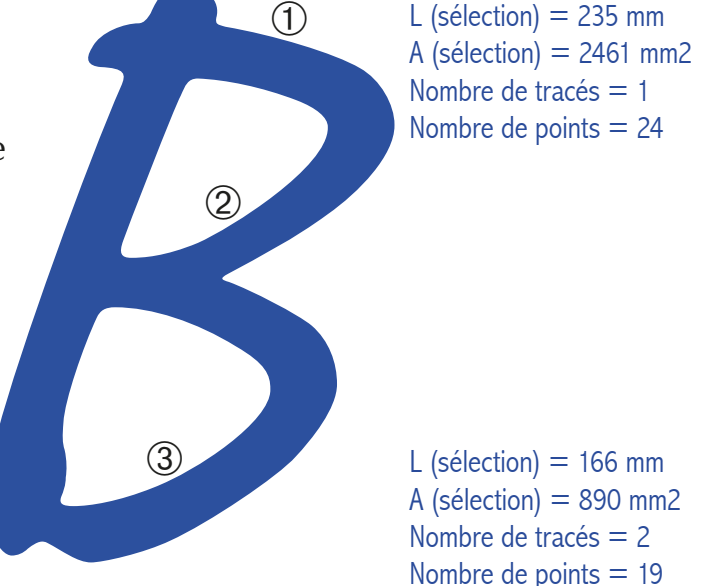

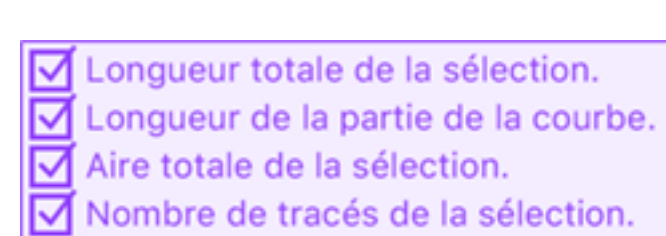

**Des outils simples pour mesurer dans Illustrator.**

## **Enregistrement de JLG-DimensionLight.**

Pour supprimer les limitations de la version démo (certaines unités indisponibles paramètres qui ne sont pas sauvegardés et nombre de clic limité) de JLG-DimensionLight, vous avez besoin d'envoyer votre nom d'utilisateur à **jlgarrivet@orange.fr**.

Le nom d'utilisateur est celui qui figure à droite du paramètre Enregistrement en rouge à la fin de la liste des paramètres. Dans mon cas, c'est Jean-Louis Garrivet.

Cette ligne en rouge Enregistrement n'est plus affichée une fois que vous avez enregistré votre version.

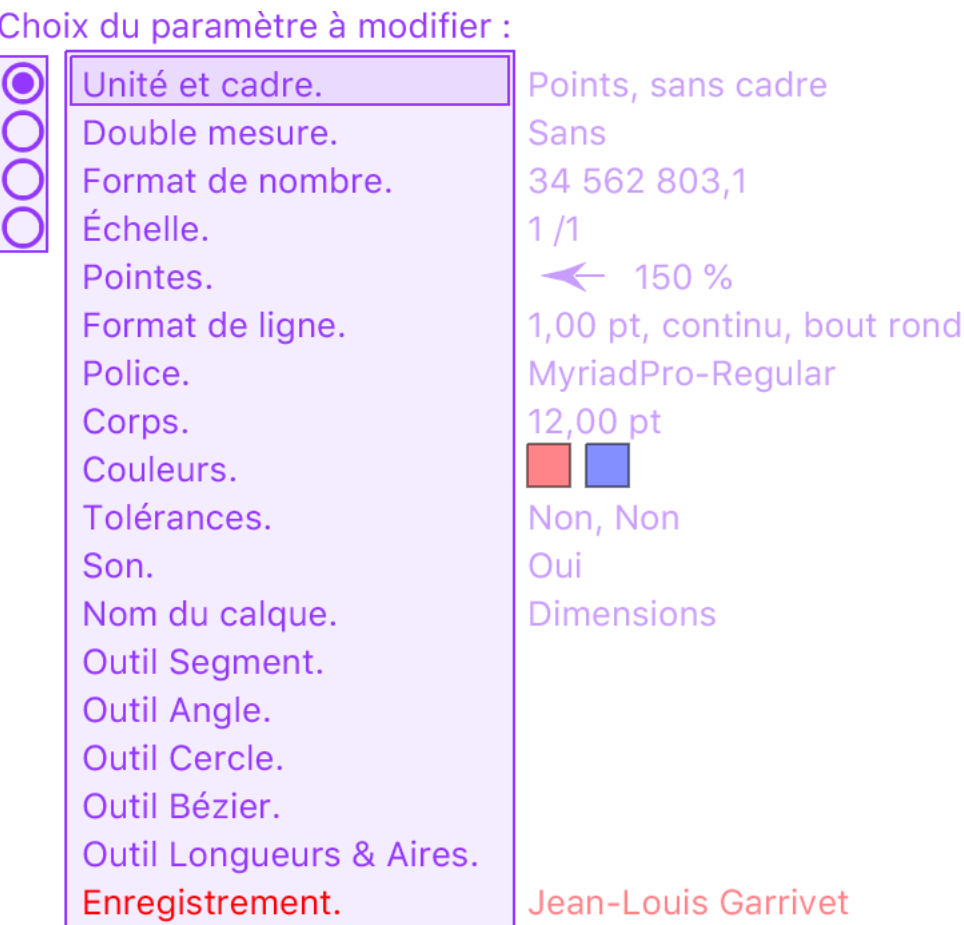

Pour trouver ce nom, vous pouvez aussi utiliser le menu Aide/Information sur le système…

Dans le dialogue qui apparaît, faites défiler jusqu'à voir Nom d'utilisateur :

## **ATTENTION, LE NOM D'UTILISATEUR N'EST PAS MODIFIABLE !**

**Des outils simples pour mesurer dans Illustrator.**

## **Enregistrement de JLG-DimensionLight.**

Lorsque vous m'avez envoyé votre nom d'utilisateur, et que vous avez reçu votre numéro du genre xxxx-xxx-xxxx.

Sélectionnez le numéro reçu dans le mail et copiez-le dans le presse-papiers.

Sélectionnez le paramètre Enregistrement (en bas de la liste et en rouge) et cliquez sur Coller.

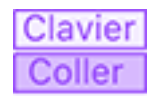

Vous pouvez aussi entrer votre numéro cliquant sur les touches du petit clavier.

## **< pour supprimer un caractère et ^ pour passer des minuscules aux majuscules**.

Quand vous cliquerez en dehors du clavier, un dialogue vous informera que la version complète est disponible.

Vous pourrez le vérifier en allant dans le paramètre Unité et en constatant que maintenant, toutes les unités sont disponibles.

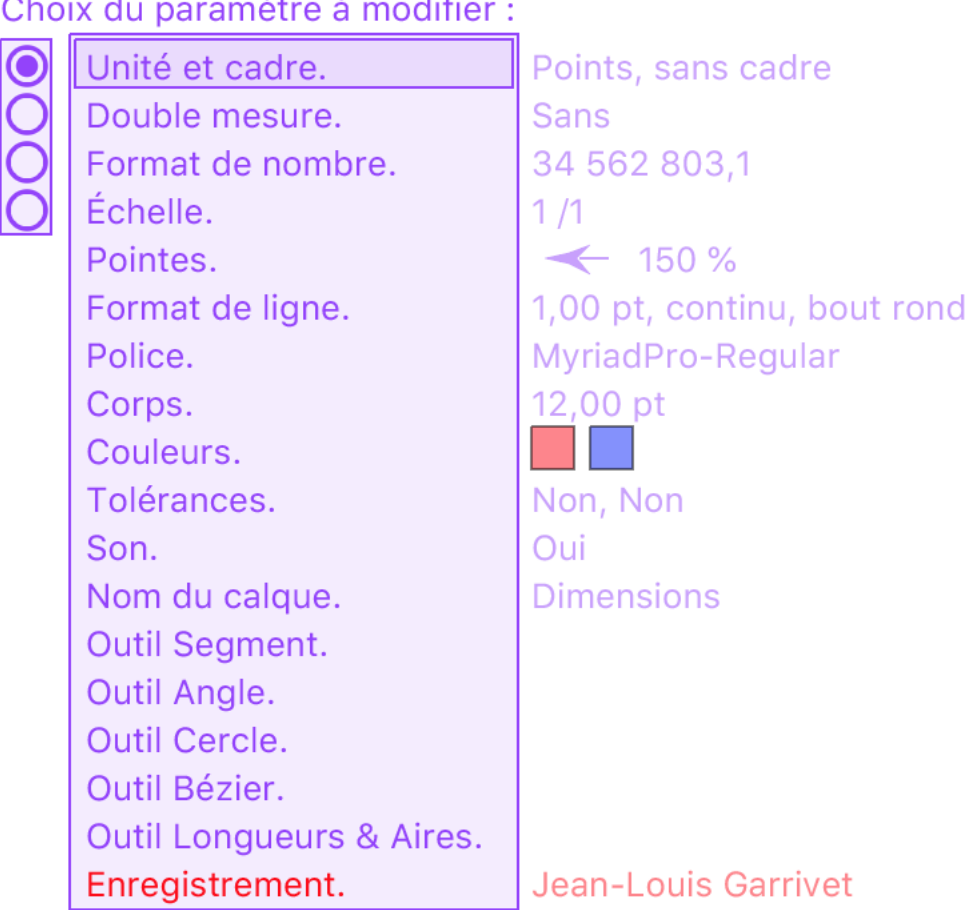

Utilisateur : Jean-Louis Garrivet

Numéro: xxxx-xxx-xxxx

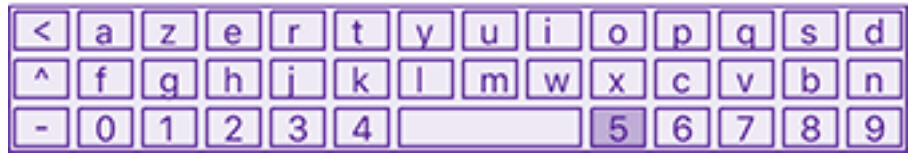